Nous vous félicitons d'avoir acheté le Sony Ericsson W760i. Ce téléphone ultra-plat raffiné intègre tout ce dont vous avez besoin pour écouter la musique que vous aimez, où que vous soyez.

Pour obtenir du contenu supplémentaire pour votre téléphone, visitez [www.sonyericsson.com/fun](http://www.sonyericsson.com/fun). Pour obtenir une série d'outils, bénéficier d'un stockage en ligne gratuit, profiter d'offres spéciales, être informé des nouveautés et des concours, enregistrez-vous dès maintenant sur [www.sonyericsson.com/myphone](http://www.sonyericsson.com/myphone).

Pour obtenir de l'aide sur ce produit, visitez [www.sonyericsson.com/support](http://www.sonyericsson.com/support).

# Accessoires – Plus pour votre téléphone

# Ecouteurs Bluetooth™ stéréo HBH-DS205

Ecoutez votre musique sans fil et sans manquer le moindre appel.

# Haut-parleurs actif MAS-100

Partagez votre musique tout en protégeant votre téléphone.

# Enceinte Bluetooth™ portable MBS-100

Une sphère de musique sans fil.

Ces accessoires peuvent être achetés séparément, mais ne sont pas nécessairement disponibles sur tous les marchés. Pour voir toute la gamme, visitez [www.sonyericsson.com/accessories](http://www.sonyericsson.com/accessories).

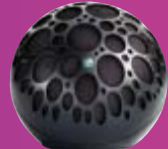

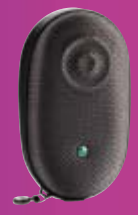

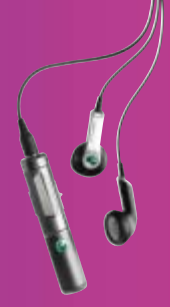

# Table des matières

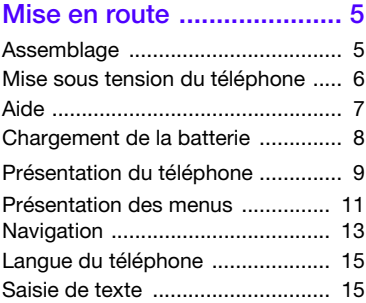

# [Walkman® et musique ..... 17](#page-18-0)

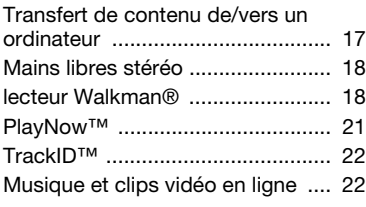

# [Appel ................................. 23](#page-24-0)

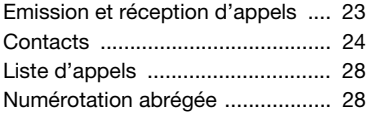

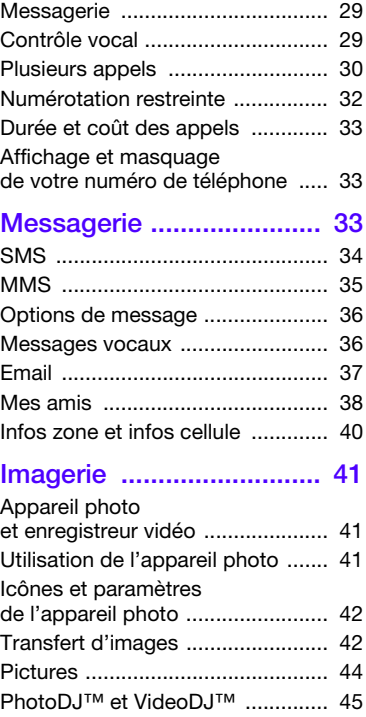

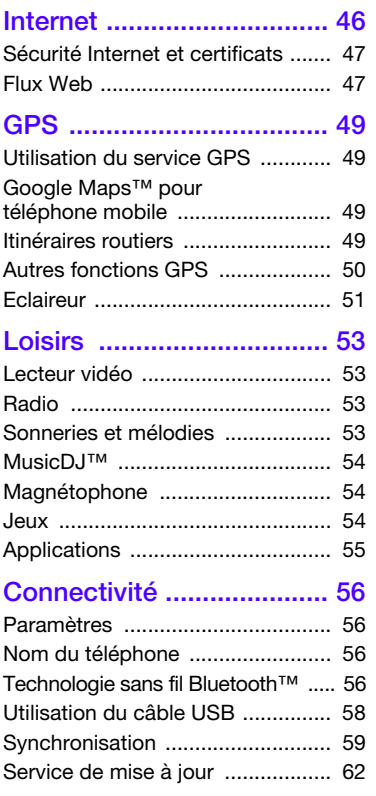

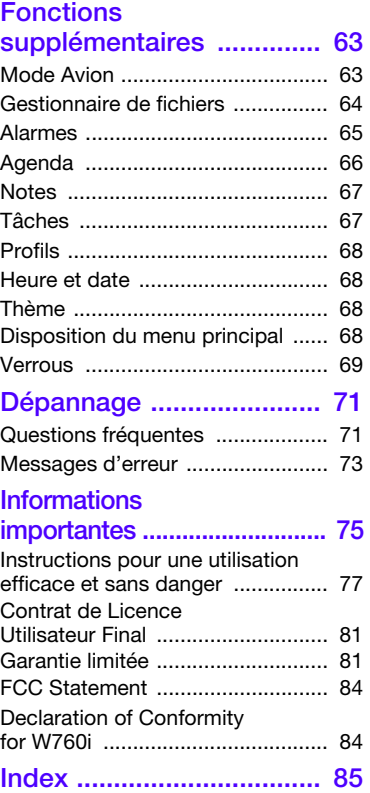

# 2 Table des matières

# Sony Ericsson W760i

#### UMTS HSDPA 850/1900/2100 GSM EDGE 850/ 900/1800/1900

Ce Guide de l'utilisateur est publié par Sony Ericsson Mobile Communications AB ou sa filiale nationale, sans aucune garantie. Sony Ericsson Mobile Communications AB peut procéder en tout temps et sans préavis à toute amélioration et à toute modification à la suite d'une erreur typographique, d'une erreur dans l'information présentée ou de toute amélioration apportée aux programmes et/ou au matériel. De telles modifications seront toutefois intégrées aux nouvelles éditions de ce Guide de l'utilisateur.

Tous droits réservés.

©Sony Ericsson Mobile Communications AB, 2007 Numéro de publication : 1204-9265.1

Remarque importante :

Certains services présentés dans ce Guide de l'utilisateur ne sont pas pris en charge par tous les réseaux. Cela s'applique aussi au numéro d'urgence international 112.

Veuillez contacter votre opérateur réseau ou votre fournisseur de services si vous n'êtes pas certain de la disponibilité d'un service donné.

Il est conseillé de lire attentivement les chapitres Instructions pour une utilisation efficace et sans danger et Garantie limitée avant d'utiliser votre téléphone.

Votre téléphone permet de télécharger, stocker et transférer d'autres éléments tels que des sonneries. L'utilisation d'un tel contenu peut être limitée ou interdite par des droits de tiers, notamment, mais sans limitation, des restrictions imposées par la législation sur les droits d'auteur en vigueur. Vous êtes personnellement responsable du contenu supplémentaire que vous téléchargez ou transmettez à partir de votre téléphone, pour lequel la responsabilité de Sony Ericsson ne peut en aucun cas être engagée. Avant d'utiliser un quelconque élément du contenu supplémentaire, vérifiez si vous possédez la licence adéquate ou si vous y êtes autorisé. Sony Ericsson

ne garantit pas la précision, l'intégrité ou la qualité d'un contenu supplémentaire ou d'un contenu tiers. En aucun cas Sony Ericsson ne peut être tenu pour responsable d'une utilisation inadéquate d'un contenu supplémentaire ou d'un contenu tiers.

Smart-Fit Rendering est une marque ou une marque déposée d'ACCESS Co., Ltd.

Bluetooth est une marque ou une marque déposée de Bluetooth SIG Inc. utilisée sous licence par Sony Ericsson.

Le logo d'identification représentant une bille. SensMe, PlayNow, MusicDJ, PhotoDJ, TrackID et VideoDJ sont des marques ou des marques déposées de Sony Ericsson Mobile Communications AB.

TrackID™ est optimisé par Gracenote Mobile MusicID™. Gracenote et Gracenote Mobile MusicID sont des marques ou des marques déposées de Gracenote, Inc.

Lotus Notes est une marque commerciale ou une marque déposée d'International Business Machines Corporation.

Sony, Memory Stick Micro™, M2™ et WALKMAN sont des marques ou des marques déposées de Sony Corporation.

Google™ et Google Maps™ sont des marques ou des marques déposées de Google, Inc.

Wayfinder et Wayfinder Navigator sont des marques ou des marques déposées de Wayfinder Systems AB.

SyncML est une marque ou une marque déposée d'Open Mobile Alliance LTD.

Ericsson est une marque ou une marque déposée de Telefonaktiebolaget LM Ericsson.

Adobe Photoshop Album Starter Edition est une marque ou une marque déposée d'Adobe Systems Incorporated aux Etats-Unis et/ou dans d'autres pays. Microsoft, ActiveSync, Windows, Outlook, Exchange Server et Vista sont des marques déposées ou des marques de Microsoft Corporation aux Etats-Unis et/ ou dans d'autres pays.

La saisie de texte T9™ est une marque ou une marque déposée de Tegic Communications. La saisie de texte T9™ est utilisée sous licence sous un ou plusieurs des brevets suivants : brevets aux Etats-Unis n°5 818 437, 5 953 541, 5 187 480, 5 945 928 et 6 011 554 ; brevet au Canada n°1 331 057 ; brevet au Royaume-Uni n°2238414B ; brevet standard à Hong Kong n°HK0940329 ; brevet de République de Singapour n°51383 ; brevets européens n°0 842 463(96927260.8) DE/DK, FI, FR, IT, NL, PT, ES, SE, GB ; et autres brevets en instance dans le monde.

Java et l'ensemble des logos et marques Java sont des marques ou des marques déposées de Sun Microsystems, Inc. aux Etats-Unis et dans d'autres pays.

Contrat de licence utilisateur final pour Sun™ Java™ J2ME™.

Limitations : Le logiciel constitue une information confidentielle de Sun protégée par copyright, et Sun et/ou ses concédants de licence conservent les droits liés à toute copie du logiciel. Le client ne peut pas modifier, décompiler, désassembler, décrypter, extraire le logiciel ou le soumettre à l'ingénierie inverse. Le logiciel ne peut pas être donné en location. cédé ou proposé en sous-licence, que ce soit en tout ou en partie.

Contrôle des exportations : Le logiciel, y compris les données techniques, est soumis aux lois américaines de contrôle des exportations, notamment l'U.S. Export Administration Act et la législation connexe, et peut être soumis aux règles d'importation et d'exportation d'autres pays. Le client s'engage à se conformer de manière stricte à toutes les réglementations et reconnaît qu'il est de son devoir d'obtenir les licences adéquates pour exporter, réexporter ou importer le logiciel. Le logiciel ne peut être téléchargé, exporté ou réexporté (i) ni vers un ressortissant ou un habitant de Cuba, de l'Irak, de l'Iran, de la Corée du Nord, de la Libye, du Soudan, de la Syrie (cette liste pouvant être revue ultérieurement) ou vers un pays soumis à l'embargo par les Etats-Unis; ni (ii) vers quiconque figurant sur la liste Specially Designated Nations du Département du Trésor américain ou sur la liste Table of Denial Orders du Département du commerce américain.

Droits limités : L'utilisation, la duplication ou la divulgation par le gouvernement des Etats-Unis sont soumises aux limitations énoncées dans les Rights in Technical Data and Computer Software Clauses des documents DFARS 252.227-7013(c) (1) (ii) et FAR 52.227-19(c) (2), si applicables. Les autres noms de produits et de sociétés mentionnés sont des marques commerciales

de leurs propriétaires respectifs. Tous les droits non expressément accordés sont réservés.

Les figures sont de simples illustrations qui ne sont pas nécessairement une représentation fidèle du téléphone.

# Symboles des instructions

Ces symboles peuvent apparaître dans le Guide de l'utilisateur.

- Remarque
- Conseil

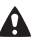

Avertissement

- Un service ou une fonction est tributaire d'un réseau ou d'un abonnement. Pour obtenir des informations détaillées, contactez votre opérateur réseau.
- > Utilisez une touche de sélection ou la touche de navigation pour faire défiler et sélectionner. Reportez-vous à la section [Navigation](#page-14-0) à la page [13](#page-14-0).

# <span id="page-6-0"></span>Mise en route

# <span id="page-6-1"></span>**Assemblage**

Avant de commencer à utiliser votre téléphone, vous devez insérer une carte SIM et la batterie.

# Pour insérer la carte SIM

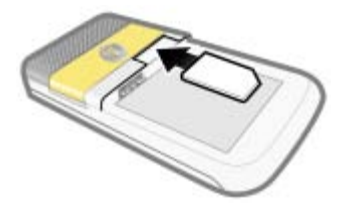

- 1 Retirez le couvercle de la batterie.
- 2 Faites glisser la carte SIM dans son logement en dirigeant les contacts dorés vers le bas.

Pour insérer la batterie

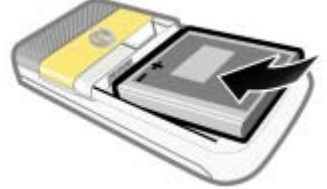

- 1 Insérez la batterie en orientant l'étiquette vers le haut de telle sorte que les connecteurs se trouvent en face l'un de l'autre.
- 2 Glissez le couvercle de la batterie jusqu'à ce qu'il soit bien en place.

# Pour fixer le couvercle de la batterie

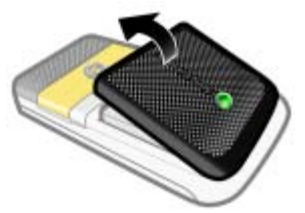

- 1 Alignez les ergots situés au dos du couvercle de la batterie sur les encoches du téléphone.
- 2 Verrouillez le couvercle en place de part et d'autre.

# Pour retirer le couvercle de la batterie

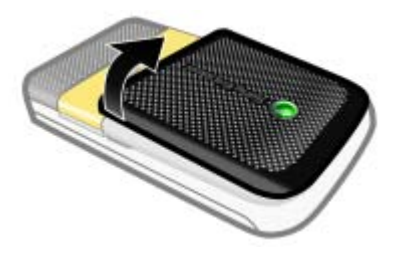

• Utilisez les encoches pour détacher le couvercle.

# Pour retirer la carte SIM

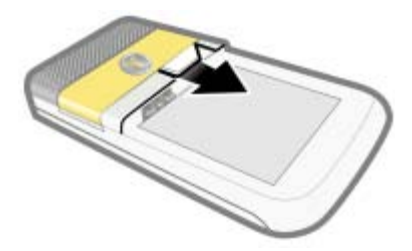

- 1 Retirez le couvercle de la batterie.
- 2 Retirez la carte SIM de son support.

# <span id="page-7-0"></span>Mise sous tension du téléphone

# Pour mettre le téléphone sous tension

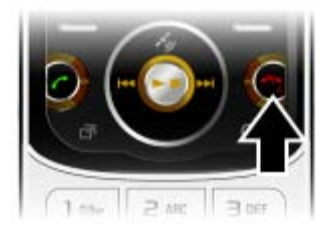

- 1 Maintenez enfoncée la touche  $\rightarrow$ .
- 2 Le cas échéant, saisissez le code PIN de votre carte SIM et sélectionnez OK.
- 3 Sélectionnez une langue.
- 4 Sélectionnez Oui pour utiliser l'Assistant de configuration durant le téléchargement des paramètres.
- Si vous souhaitez corriger une erreur lorsque vous saisissez votre code PIN. appuyez sur
- Avant de mettre le téléphone hors tension, vous devez revenir au mode veille.

# Carte SIM

La carte SIM (Subscriber Identity Module) fournie par votre opérateur réseau contient des informations

# 6 Mise en route

relatives à votre abonnement. Avant d'insérer ou de retirer la carte SIM, mettez toujours votre téléphone hors tension et retirez le chargeur.

Vous pouvez enregistrer des contacts sur la carte SIM avant de la retirer de votre téléphone. Reportez-vous à la section [Pour copier les noms et les](#page-27-0)  [numéros sur la carte SIM](#page-27-0) à la page [26.](#page-27-0)

#### Numéro d'identification personnel (PIN)

Il se peut que vous ayez besoin d'un code PIN (Personal Identification Number) pour activer les services dans votre téléphone. Le code PIN vous est fourni par votre opérateur réseau. Le symbole \* s'affiche pour chaque chiffre du code PIN, à moins que ce dernier ne commence par les chiffres d'un numéro d'urgence, par exemple le 112 ou le 911. Vous pouvez voir et appeler un numéro d'urgence sans saisir le code PIN.

Si vous entrez trois fois de suite un code PIN erroné, la carte SIM se bloque. Reportez-vous à la section [Verrou de la](#page-70-1)  [carte SIM](#page-70-1) à la page [69](#page-70-1).

# Ecran de démarrage

L'écran de démarrage apparaît lorsque vous mettez votre téléphone sous tension. Reportez-vous à la section [Utilisation des images](#page-45-1) à la page [44](#page-45-1).

# Veille

Dès que vous avez mis le téléphone sous tension et introduit votre code PIN, le nom de l'opérateur réseau apparaît. Vous êtes alors en mode veille.

# <span id="page-8-0"></span>Aide

Outre ce Guide de l'utilisateur, vous trouverez des guides de Mise en route et des informations complémentaires à l'adresse [www.sonyericsson.com/support](http://www.sonyericsson.com/support).

# Aide contenue dans votre téléphone

Vous pouvez accéder à de l'aide et à des informations dans votre téléphone. Reportez-vous à la section [Navigation](#page-14-0) à la page [13](#page-14-0).

#### Pour afficher les conseils et les astuces

- 1 En mode veille, sélectionnez Menu > Réglages > onglet Général > Assistant Config.
- 2. Sélectionnez Trucs et astuces.

#### Pour afficher les informations relatives aux fonctions

• Faites défiler jusqu'à une fonction et sélectionnez Infos, si disponible. Dans certains cas, Infos apparaît sous Options.

#### Pour visualiser la démonstration du téléphone

• En mode veille, sélectionnez Menu > Loisirs > Présentation.

# Pour afficher des informations d'état

• En mode veille, appuyez sur la touche de réglage du volume vers le haut.

# <span id="page-9-0"></span>Chargement de la batterie

Lorsque vous achetez votre téléphone, la batterie est partiellement chargée.

# Pour charger la batterie

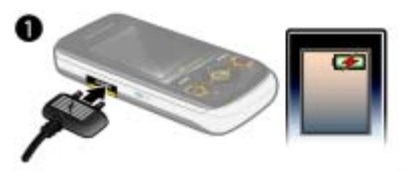

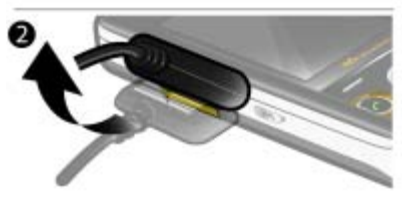

- 1 Connectez le chargeur au téléphone. Charger entièrement la batterie prend environ 2,5 heures. Appuyez sur une touche pour afficher l'écran.
- 2 Retirez le chargeur en inclinant la fiche vers le haut.
- Vous pouvez utiliser votre téléphone durant le chargement. Vous pouvez charger la batterie à tout moment et pendant environ 2,5 heures. Vous pouvez interrompre le chargement sans endommager la batterie.

# 8 Mise en route

# <span id="page-10-0"></span>Présentation du téléphone

- Ecouteur
- Touches de jeu A/B
- Ecran
- Touches de sélection
- Touche d'appel
- Touche du menu Activité
- Touche de navigation
- Touches de réglage du volume
- Emplacement du couvercle de la batterie
- Touche de fin d'appel, touche de mise sous/ hors tension
- Touche C (Effacement)

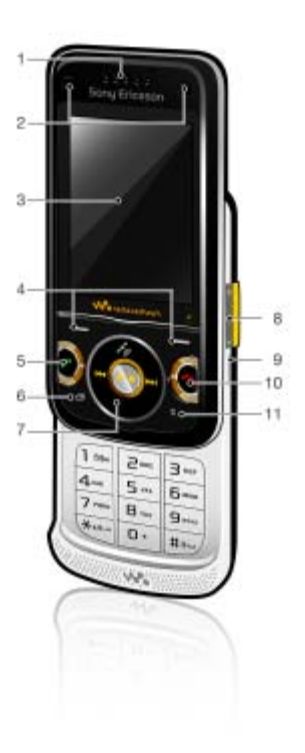

- 12 Emplacement pour carte mémoire
- 13 Témoin de chargement
- 14 Connecteur du chargeur, du mains libres et du câble USB
- 15 Antenne GPS
- 16 Touche Walkman®
- 17 Fixation de la courroie

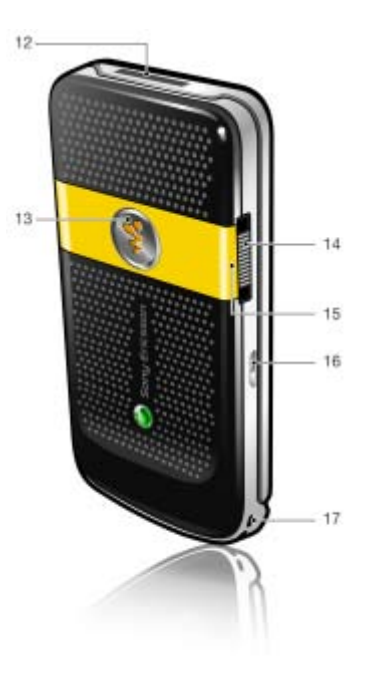

# 10 Mise en route

# <span id="page-12-0"></span>Présentation des menus

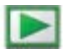

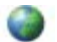

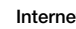

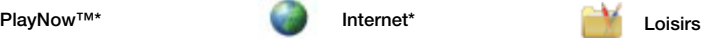

Services en ligne\* Radio TrackID™ Jeux VideoDJ™ **PhotoD I™** MusicDJ<sup>™</sup> Télécommande Enregistrer son Présentation

**Photo** Musique Vidéo TV Jeux Flux Web Paramètres

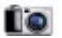

### Appareil photo **Messagerie** Messagerie Média

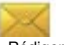

Rédiger nouveau Boîte de réception Email **Brouillons** Boîte d'envoi Messages envoyés Messages enreg. Mes amis\* Appeler msgerie Modèles Gérer les msgs Réglages

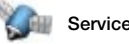

Google Maps Navigation Eclaireur Mes favoris Informations d'état Journal Paramètres

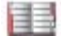

Moi Nouveau contact

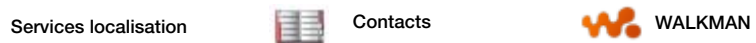

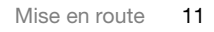

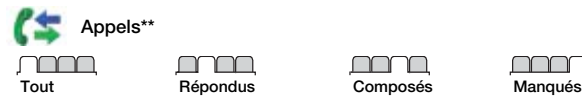

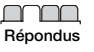

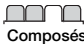

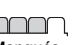

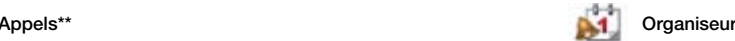

Gestionnaire fichiers\*\* Alarmes **Applications** Agenda Tâches Notes Synchronisation **Minuterie** Chronomètre Calculatrice Aide-mémoire

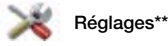

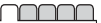

Général Profils Heure et date Langue Update Service Contrôle vocal Nouv. événements **Raccourcis** Mode Avion Sécurité Assistant Config. Accessibilité\* Etat du téléphone Réinitialiser

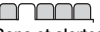

Sons et alertes Volume sonnerie Sonnerie Mode Silence Sonnerie progressive Vibreur Alerte de message Son des touches

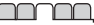

**Affichage** Fond d'écran Dispo menu princ. Thème Ecran de démarrage Economiseur d'écran Taille de l'horloge Luminosité Modifier ID lignes\*

Appels Compos. abrégée Recherche intellig. Dévier les appels Passer à la ligne 2\* Gérer les appels Durée et coût\* ID de l'appelant Mains Libres Ouvrir pr répondre Fermer pr. fin appel

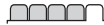

Connectivité Bluetooth USB Nom du téléphone Partage réseau Synchronisation Gestion périphs. Réseaux mobiles Communication Data\* Réglages Internet Param. de diffusion Paramètres message\* Paramètres SIP Accessoires

\* Certains menus sont tributaires de votre opérateur, du réseau et de votre abonnement.

\*\* Vous pouvez utiliser la touche de navigation pour parcourir les onglets des sous-menus. Pour plus d'informations, reportez-vous à la section [Navigation](#page-14-0) à la page [13.](#page-14-0)

#### 12 Mise en route

# <span id="page-14-0"></span>**Navigation**

Les menus principaux apparaissent sous forme d'icônes. Certains sousmenus comportent des onglets.

#### Pour naviguer dans les menus du téléphone

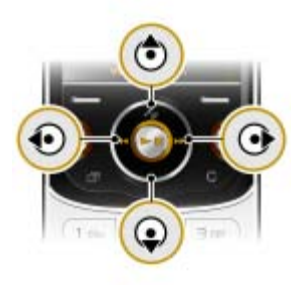

- 1 En mode veille, sélectionnez Menu.
- 2 Utilisez la touche de navigation pour vous déplacer dans les menus.

# Pour sélectionner des actions à l'écran

• Appuyez sur la touche de sélection gauche ou droite, ou encore sur la touche de navigation centrale.

#### Pour afficher les options pour un élément

• Sélectionnez Options, par exemple, pour modifier.

# Pour parcourir les onglets

• Faites défiler jusqu'à un onglet en appuyant la touche de navigation vers la gauche ou vers la droite.

# Pour revenir au mode veille

• Appuyez sur  $\leftarrow$ .

# Pour terminer une fonction

• Appuyez sur  $\rightarrow$ 

# Pour naviguer dans vos médias

- 1 En mode veille, sélectionnez Menu > Média.
- 2 Faites défiler jusqu'à un élément de menu et appuyez touche de navigation vers la droite.
- 3 Pour revenir en arrière, appuyez la touche de navigation vers la gauche.

# Pour supprimer des éléments

• Appuyez sur  $\binom{c}{k}$  pour supprimer des éléments comme des numéros, des lettres, des images et des sons.

# Pour envoyer des éléments

- 1 Faites défiler jusqu'à un élément, tel qu'un contact, une image ou un son.
- 2 Sélectionnez Options > Envoyer pour envoyer des éléments comme des contacts, des images et des sons.
- 3 Sélectionnez une méthode de transfert.
- Veillez à ce que l'appareil du destinataire prenne en charge la méthode de transfert .<br>sélectionnée

# Raccourcis

Vous pouvez utiliser les raccourcis clavier pour accéder directement à un menu. La numérotation du menu commence à partir de l'icône supérieure gauche et se poursuit horizontalement, puis vers le bas, ligne par ligne.

### Pour accéder directement à un menu principal

• En mode veille, sélectionnez Menu et appuyez sur  $(1) - (9)$ ,  $(*a/A)$ ,  $(0 +)$  ou  $(H - 5)$ .

# Pour utiliser les raccourcis des touches de navigation

- En mode veille, appuyez sur  $\left(\frac{1}{2}, \frac{1}{2}, \frac{1}{2}\right)$ ou  $\circledR$  pour accéder directement à une fonction.
- **Dispo menu princ. doit être réglé sur**
- Grille. Reportez-vous à la section [Pour](#page-69-4)  [modifier la disposition du menu principal](#page-69-4)  à la page [68](#page-69-4).

# Pour modifier un raccourci des touches de navigation

- 1 En mode veille, sélectionnez Menu > Réglages > onglet Général > Raccourcis.
- 2 Faites défiler jusqu'à une option, puis sélectionnez Modif.
- 3 Faites défiler jusqu'à une option de menu et sélectionnez Racc.

# Menu Activité

Le menu Activité vous donne un accès rapide à certaines fonctions.

# Pour ouvrir le menu Activité

• Appuyez sur  $\overline{C}$ .

# Onglets du menu Activité

- Nouv. évén. les appels manqués et les nouveaux messages.
- Applic. en cours les applications qui s'exécutent en arrière-plan.
- Mes raccourcis pour ajouter vos fonctions favorites afin d'y accéder rapidement.
- Internet pour accéder rapidement à Internet.

# Carte mémoire

Il se peut que vous deviez acheter une carte mémoire séparément.

Votre téléphone prend en charge la carte mémoire Memory Stick Micro™ (M2™) qui ajoute davantage d'espace à votre téléphone. Celle-ci peut également être utilisée comme carte mémoire portable avec d'autres dispositifs compatibles.

Vous pouvez utiliser le Gestionnaire de fichiers pour déplacer des fichiers entre la carte mémoire et la mémoire

# 14 Mise en route

du téléphone. Reportez-vous à la section [Pour déplacer un fichier dans](#page-65-1)  [le Gestionnaire de fichiers](#page-65-1) à la page [64.](#page-65-1)

# Pour insérer une carte mémoire

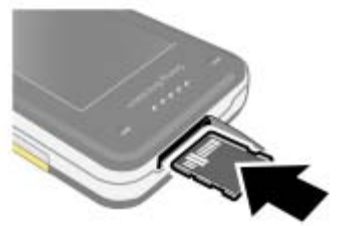

• Ouvrez le couvercle et insérez la carte mémoire en dirigeant les contacts dorés vers le haut.

# Pour retirer une carte mémoire

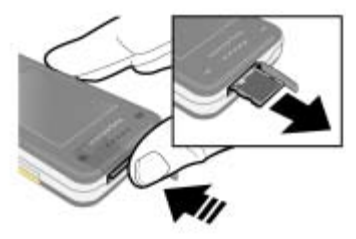

• Ouvrez le couvercle et appuyez sur le bord de la carte mémoire pour la libérer et la retirer.

# Pour afficher les options de la carte mémoire

- 1 En mode veille, sélectionnez Menu
	- > Organiseur > Gestionnaire fichiers
	- > onglet Contenu carte mém.
- 2 Sélectionnez Options.

# <span id="page-16-0"></span>Langue du téléphone

Vous pouvez sélectionner une langue à utiliser dans votre téléphone.

# Pour changer la langue du téléphone

- 1 En mode veille, sélectionnez Menu > Réglages > onglet Général > Langue > Langue du téléphone.
- <span id="page-16-1"></span>2 Sélectionnez une option.

# Saisie de texte

Vous pouvez utiliser la saisie de texte multitape ou la saisie de texte T9™ **19 pour saisir du texte. La méthode de** saisie de texte T9 utilise un dictionnaire intégré.

### Pour modifier la méthode de saisie de texte

• Lorsque vous saisissez du texte, maintenez à nouveau enfoncée la touche  $(*a/A)$ .

#### Pour passer des majuscules aux minuscules

• Lorsque vous saisissez du texte, appuyez sur  $(*a/A)$ .

# Pour entrer des nombres

• Lorsque vous saisissez du texte, maintenez enfoncée la touche  $(\overline{0+}) - (\overline{9}).$ 

# Pour saisir des points et des virgules

• Lorsque vous saisissez du texte, appuyez sur  $\Box$ .

# Pour entrer un symbole

- 1 Lorsque vous saisissez du texte, sélectionnez Options > Ajouter symbole.
- 2 Faites défiler jusqu'à un symbole et sélectionnez Insérer.

# Pour entrer du texte à l'aide de la saisie de texte T9™

- 1 En mode veille, sélectionnez par exemple Menu > Messagerie > Rédiger nouveau > SMS.
- 2 Si Tuin'est pas affiché, maintenez la touche  $(*a)$  enfoncée pour passer en saisie de texte T9.
- 3 Appuyez une seule fois sur chaque touche, même si la lettre souhaitée n'est pas la première sur la touche. Par exemple, pour écrire le mot « Jane », appuyez sur  $(5)$ ,  $(2)$ ,  $\overline{6}$ ,  $\overline{3}$ , Rédigez le mot en entier avant de consulter les suggestions.
- 4 Utilisez les touches  $\circledast$  ou  $\circledast$  pour afficher les suggestions.
- 5 Appuyez sur  $(F s)$  pour accepter une suggestion.

# Pour entrer du texte à l'aide de la saisie de texte multitape

- 1 En mode veille, sélectionnez par exemple Menu > Messagerie > Rédiger nouveau > SMS.
- 2 Si Tai est affiché, maintenez la touche  $(x<sub>a/A</sub>)$  enfoncée pour passer en saisie de texte multitape.
- 3 Appuyez sur  $\left(\overline{2}\right) \left(\overline{9}\right)$  à plusieurs reprises jusqu'à ce que la lettre souhaitée apparaisse. Par exemple, pour écrire le mot « Jane », appuyez  $sur(5), (2), (6), (6), (3).$
- 4 Lorsqu'un mot a été saisi, appuyez sur  $(F - 5)$  pour ajouter une espace.

# Pour ajouter des mots au dictionnaire intégré

- 1 Lorsque vous saisissez du texte à l'aide de la saisie de texte T9, sélectionnez Options > Epeler le mot.
- 2 Rédigez le mot à l'aide de la saisie de texte multitape et sélectionnez Insérer.

# 16 Mise en route

# <span id="page-18-0"></span>Walkman® et musique

Vous pouvez écouter de la musique, des livres audio et des podcasts. Utilisez le Gestionnaire multimédia Sony Ericsson pour transférer du contenu vers votre téléphone. Pour plus d'informations, accédez à la section Mise en route sur le site Web [www.sonyericsson.com/support](http://www.sonyericsson.com/support).

Le Gestionnaire multimédia Sony Ericsson peut être téléchargé sur le site Web [www.sonyericsson.com/support](http://www.sonyericsson.com/support).

# <span id="page-18-1"></span>Transfert de contenu de/vers un ordinateur

# Systèmes d'exploitation requis

Pour utiliser le logiciel fourni sur le CD, vous avez besoin de l'un des systèmes d'exploitation suivants :

- Microsoft® Windows Vista™ versions 32 bits ou 64 bits de : Edition Intégrale, Entreprise, Professionnel, Edition Familiale Premium, Edition Familiale Basique)
- Microsoft® Windows XP (Professionnel et Familial), Service Pack 2 ou ultérieur

### Pour installer le Gestionnaire multimédia

- 1 Mettez votre ordinateur sous tension et insérez le CD. Le CD-ROM démarre automatiquement et la fenêtre d'installation s'ouvre.
- 2 Choisissez une langue et cliquez sur OK.
- 3 Cliquez sur Install Sony Ericsson Media Manager et suivez les instructions.

### Pour transférer du contenu à l'aide du Gestionnaire multimédia

- 1 Raccordez le téléphone à un ordinateur à l'aide d'un câble USB compatible avec votre téléphone.
- 2 Ordinateur : Démarrer/Programmes/ Sony Ericsson/Gestionnaire multimédia.
- 3 Téléphone : Sélectionnez Transfert média.
- . Ne débranchez pas le câble USB du téléphone ou de l'ordinateur pendant le transfert, car cela pourrait endommager la carte mémoire ou la mémoire du téléphone.
- 4 Ordinateur : Attendez que le téléphone apparaisse dans le Gestionnaire multimédia.
- 5 Déplacez des fichiers entre votre téléphone et l'ordinateur dans le Gestionnaire multimédia.

# 18 Walkman<sup>®</sup> et musique

Cette version est la version Internet du Guide de l'utilisateur. © Impression exclusivement réservée à une utilisation privée.

Pour obtenir des informations détaillées sur le transfert de la musique, reportezvous à l'aide du Gestionnaire multimédia.  $C$ liquez sur  $\Omega$  dans le coin supérieur droit de la fenêtre Gestionnaire multimédia.

# <span id="page-19-0"></span>Mains libres stéréo

# Pour utiliser le mains libres

• Connectez le mains libres. La musique s'arrête lorsque vous recevez un appel et reprend lorsque l'appel est terminé.

# <span id="page-19-1"></span>lecteur Walkman®

# Pour écouter de la musique

- 1 En mode veille, sélectionnez Menu > Média > Musique.
- 2 Faites défiler jusqu'à un titre et sélectionnez Lire.

# Pour mettre fin à la lecture de musique

• Appuyez sur la touche de navigation centrale.

#### Pour faire défiler rapidement vers l'avant ou vers l'arrière

Maintenez enfoncée la touche  $\circledast$  ou  $\circledast$ .

# Pour vous déplacer entre les plages

• Appuyez sur  $\circledast$  ou  $\circledast$ .

# Pour modifier le volume

• Appuyez les touches de réglage du volume vers le haut ou vers le bas.

# Commande Agitation

# Pour changer de plage

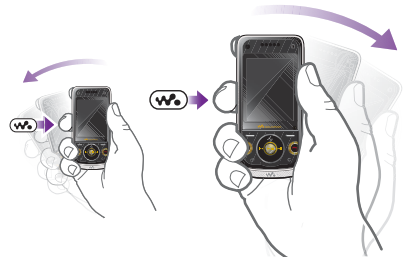

• Lorsque vous écoutez de la musique, maintenez enfoncée la touche  $\overline{w}$  et inclinez le téléphone vers la droite en faisant pivoter le poignet pour passer à la plage suivante. Pour passer à la plage précédente, exécutez la même action vers la gauche.

Pour lire les plage dans un ordre aléatoire

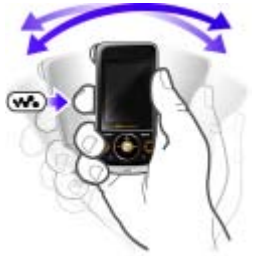

• Lorsque vous écoutez de la musique, maintenez enfoncée la touche (W. et agitez le téléphone.

# Pour régler le volume

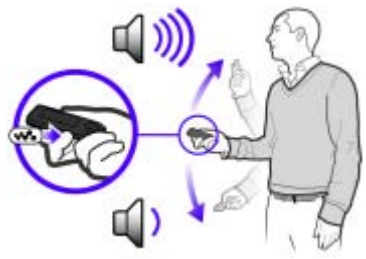

• Lorsque vous écoutez de la musique, positionnez le téléphone devant vous, face vers le haut. Maintenez enfoncée la touche  $(\overline{\mathbf{w}})$  et pliez le bras vers le haut

vers vous pour augmenter le volume. Pour diminuer le volume, répétez l'action dans la direction opposée.

# Recherche de fichiers

Les fichiers musicaux sont enregistrés et organisés en catégories.

- Artistes pour répertorier les fichiers musicaux par artiste.
- Albums pour répertorier les fichiers musicaux par album.
- Plages pour répertorier toutes les plages musicales.
- Listes lecture pour créer vos propres listes de plages.
- SensMe™ pour répertorier les plages par ambiance. Pour utiliser la fonction SensMe™, les plages doivent être transférées à l'aide du Gestionnaire multimédia.
- Genre pour répertorier les fichiers musicaux par genre.
- Année pour répertorier les fichiers musicaux par année.
- Livres audio pour répertorier les livres audio que vous avez transférés depuis votre ordinateur.
- Podcasts pour répertorier tous les podcasts.

# Listes de lecture

Vous pouvez créer des listes de lecture pour organiser les fichiers musicaux. Des fichiers peuvent être ajoutés à plusieurs listes de lecture.

La suppression d'une liste de lecture ou d'un fichier d'une liste de lecture ne supprime pas le fichier de la mémoire, mais uniquement la référence à ce fichier.

# Pour créer une liste de lecture

- 1 En mode veille, sélectionnez Menu > Média et faites défiler jusqu'à Musique > Listes lecture.
- 2 Faites défiler jusqu'à Nouvelle liste lecture et sélectionnez Ajouter.
- 3 Entrez un nom, puis sélectionnez OK.
- 4 Pour chaque plage que vous souhaitez ajouter, faites défiler jusqu'à la plage et sélectionnez Marq.
- 5 Sélectionnez Ajouter pour ajouter les plages à la liste de lecture.

### Pour créer une liste de lecture par ambiance

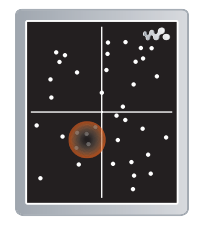

- Pour créer des listes de lecture par ambiance, les plages doivent être transférées sur votre téléphone à l'aide du Gestionnaire multimédia. Pour plus d'informations sur la manière d'analyser votre musique, consultez l'aide du Gestionnaire multimédia.
- 1 En mode veille, sélectionnez Menu > Média.
- 2 Faites défiler jusqu'à Musique > SensMe™ et sélectionnez Ouvrir.
- 3 Appuyez sur la touche de navigation  $(3)$ ,  $(4)$ ,  $(4)$  ou  $(4)$  pour un apercu des différentes plages.
- 4 Sélectionnez Ajouter > Créer > Options > Enr. liste lecture.
- 5 Entrez un nom, puis sélectionnez OK.

# 20 Walkman® et musique

### Pour ajouter des fichiers à une liste de lecture

- 1 En mode veille, sélectionnez Menu > Média et faites défiler jusqu'à Musique > Listes lecture.
- 2 Sélectionnez une liste de lecture.
- 3 Faites défiler jusqu'à Ajouter musiq et sélectionnez Ajouter.
- 4 Pour chaque plage que vous souhaitez ajouter, faites défiler jusqu'à la plage et sélectionnez Marq.
- 5 Sélectionnez Ajouter pour ajouter les plages à la liste de lecture.

# Pour supprimer des plages d'une liste de lecture

- 1 En mode veille, sélectionnez Menu > Média et faites défiler jusqu'à Musique > Listes de lecture.
- 2 Sélectionnez une liste de lecture.
- 3 Faites défiler jusqu'à la plage et appuyez sur  $\binom{c}{k}$ .

# Pour afficher les informations relatives à une plage

• Faites défiler jusqu'à une plage et sélectionnez Options > Informations.

# Livres audio

Le Gestionnaire multimédia permet d'écouter des livres audio transférés vers votre téléphone depuis un ordinateur.

Cela peut prendre plusieurs minutes avant qu'un livre audio transféré apparaisse dans la liste des livres audio disponibles.

# Pour lire des livres audio

- 1 En mode veille, sélectionnez Menu > Média > Musique > Livres audio.
- 2 Sélectionnez un livre audio.
- 3 Faites défiler jusqu'à un chapitre et sélectionnez Lire.
- Les livres audio qui ne sont pas au
- format M4B ou ceux qui ne possèdent pas d'étiquettes de chapitres ID3v2 sont placés dans le dossier Plages.

# <span id="page-22-0"></span>PlayNow™

Vous pouvez vous connecter à PlayNow™ afin de télécharger des sonneries, des jeux, de la musique, des thèmes et des fonds d'écran. Vous pouvez obtenir l'aperçu d'un contenu ou l'écouter avant de décider de l'acheter et de le télécharger sur votre téléphone.

Ce service n'est pas disponible dans tous les pays.

# Avant d'utiliser PlayNow™

Votre téléphone doit comporter les paramètres de connexion Internet requis. Reportez-vous à la section [Paramètres](#page-57-1) à la page [56](#page-57-1).

# Pour utiliser PlavNow™

- 1 En mode veille, sélectionnez Menu > PlayNow™.
- 2 Accédez au site Web PlavNow™ et suivez les instructions pour obtenir un aperçu du contenu et l'acheter.

# <span id="page-23-0"></span>TrackID™

TrackID™ est un service de reconnaissance des morceaux de musique. Vous pouvez rechercher des titres de chansons, des artistes et des noms d'album.

- Pour obtenir des résultats optimaux, utilisez TrackID™ dans un environnement silencieux.
- Pour plus d'informations sur le coût de ce service, adressez-vous à votre fournisseur de services.

#### Pour rechercher des informations sur une chanson

- Lorsque vous entendez une chanson via un haut-parleur, en mode veille, sélectionnez Menu > Loisirs > TrackID™ > Démarrer.
- Lorsque la radio fonctionne, sélectionnez Options > TrackID™.

# <span id="page-23-1"></span>Musique et clips vidéo en ligne

Vous pouvez visualiser des clips vidéo et écouter de la musique en les diffusant sur votre téléphone via Internet. Si les paramètres ne figurent pas déjà dans votre téléphone, reportez-vous à la section [Paramètres](#page-57-1) à la page [56](#page-57-1). Pour plus d'informations, contactez votre opérateur réseau ou visitez le site Web [www.sonyericsson.com/support](http://www.sonyericsson.com/support).

# Pour sélectionner un compte Data pour la diffusion

- 1 En mode veille, sélectionnez Menu
	- > Réglages > onglet Connectivité
	- > Param. de diffusion > Connexion via :.
- 2 Sélectionnez le compte Data à utiliser.
- 3 Sélectionnez Enreg.

### Pour diffuser de la musique et des clips vidéo en ligne

- 1 En mode veille, sélectionnez Menu > Internet.
- 2 Sélectionnez Options > Atteindre > Signets.
- 3 Sélectionnez le lien à diffuser.

# 22 Walkman® et musique

# <span id="page-24-0"></span>Appel

# <span id="page-24-1"></span>Emission et réception d'appels

Vous devez mettre votre téléphone sous tension et être à portée d'un réseau.

# Pour émettre un appel

- 1 En mode veille, entrez un numéro de téléphone (avec l'indicatif du pays et l'indicatif régional, le cas échéant).
- 2 Appuyez sur  $\sim$ .

Vous pouvez appeler des numéros depuis vos contacts et la liste d'appels. Reportezvous à la section [Contacts](#page-25-0) à la page [24](#page-25-0) et à la section [Liste d'appels](#page-29-0) à la page [28.](#page-29-0) Vous pouvez également composer un numéro vocalement. Reportez-vous à la section [Contrôle vocal](#page-30-1) à la page [29](#page-30-1).

# Pour mettre fin à un appel

• Appuyez sur  $\rightarrow$ 

# Pour émettre un appel international

- 1 En mode veille, maintenez la touche  $(\overline{0+})$  enfoncée jusqu'à ce que le signe « + » apparaisse.
- 2 Saisissez le code du pays, l'indicatif régional (sans le zéro d'en-tête) et le numéro de téléphone.
- 3 Appuyez sur  $\sim$ .

Pour répondre à un appel

• Appuyez sur  $\sim$ .

# Pour rejeter un appel

• Appuyez sur  $\leftarrow$ .

# Pour recomposer un numéro

- Lorsque Réessayer ? apparaît, sélectionnez Oui.
- 
- Ne maintenez pas le combiné contre l'oreille durant l'attente. Lorsque la communication est établie, votre téléphone émet un signal sonore puissant.

# Pour modifier le volume de l'écouteur durant un appel

• Appuyez la touche de réglage du volume vers le haut ou vers le bas.

# Pour désactiver le micro durant un appel

- 1 Maintenez enfoncée la touche  $\binom{c}{k}$ .
- 2 Maintenez à nouveau enfoncée la touche  $\binom{c}{k}$  pour reprendre.

# Pour activer le haut-parleur pendant un appel

- Sélectionnez HP act.
- 

Il est inutile de maintenir le combiné à l'oreille lorsque vous utilisez le hautparleur. Cela peut altérer l'ouïe.

#### Pour afficher les appels précédents à partir du mode veille

• Appuyez sur  $\curvearrowright$  pour ouvrir la liste d'appels.

# Réseaux

Votre téléphone passe automatiquement du réseau GSM au réseau 3G (UMTS) en fonction de leur disponibilité. Certains opérateurs réseau vous permettent de changer de réseau manuellement.

# Pour changer de réseau manuellement

- 1 En mode veille, sélectionnez Menu > Réglages > onglet Connectivité > Réseaux mobiles > Réseaux GSM/3G.
- 2 Sélectionnez une option.

# Appels d'urgence

Votre téléphone prend en charge les numéros d'urgence internationaux tels que le 112 et le 911. Cela signifie que vous pouvez normalement émettre des appels d'urgence dans n'importe quel pays, avec ou sans carte SIM, lorsque vous êtes à portée d'un réseau 3G (UMTS) ou GSM.

 $\bullet$ Dans certains pays, d'autres numéros d'urgence peuvent aussi être utilisés. Il se peut donc que votre opérateur réseau ait sauvegardé d'autres numéros d'urgence locaux sur la carte SIM.

# Pour émettre un appel d'urgence

• En mode veille, entrez le 112 (le numéro d'urgence international) et appuyez sur  $\sim$ .

#### Pour afficher vos numéros d'urgence locaux

- 1 En mode veille, sélectionnez Menu > Contacts.
- 2 Faites défiler jusqu'à Nouveau contact et sélectionnez Options > Numéros spéciaux > Numéros d'urgence.

# <span id="page-25-0"></span>**Contacts**

Vous pouvez enregistrer des noms, des numéros de téléphone et des informations personnelles dans Contacts. Vous pouvez enregistrer des informations dans la mémoire du téléphone ou sur la carte SIM.

# Contacts par défaut

Vous pouvez choisir les informations de contact affichées par défaut. Si vous choisissez Contacts du tél. par défaut, vos contacts affichent toutes les informations enregistrées dans Contacts. Si vous choisissez Contacts SIM par défaut, vos contacts affichent les noms et numéros enregistrés sur la carte SIM.

#### Pour sélectionner les contacts par défaut

- 1 En mode veille, sélectionnez Menu > Contacts.
- 2 Faites défiler jusqu'à Nouveau contact et sélectionnez Options > Avancées > Contacts par défaut.
- 3 Sélectionnez une option.

# Contacts du téléphone

Les contacts du téléphone peuvent contenir des noms, des numéros de téléphone et des informations personnelles. Ils sont enregistrés dans la mémoire du téléphone.

# Pour ajouter un contact du téléphone

- 1 En mode veille, sélectionnez Menu > Contacts.
- 2 Faites défiler jusqu'à Nouveau contact et sélectionnez Ajouter.
- 3 Entrez le nom, puis sélectionnez OK.
- 4 Faites défiler jusqu'à Nouveau numéro: et sélectionnez Ajouter.
- 5 Entrez le numéro, puis sélectionnez OK.
- 6 Sélectionnez un type de numéro.
- 7 Faites défiler les onglets et sélectionnez les champs auxquels ajouter des informations.
- 8 Sélectionnez Enreg.

# Appel de contacts

# Pour appeler un contact du téléphone

- 1 En mode veille, sélectionnez Menu > Contacts.
- 2 Faites défiler jusqu'à un contact et appuyez sur  $\curvearrowright$ .

### Pour accéder directement à la liste de contacts

• En mode veille, maintenez enfoncée la touche  $\circled{2}$  –  $\circled{9}$ .

### Pour émettre un appel avec la recherche intelligente

- 1 En mode veille, appuyez sur  $(\overline{0+}) (\overline{9})$ pour saisir un nom de contact ou un numéro de téléphone. Toutes les entrées qui correspondent à la séquence de chiffres ou de lettres sont affichées dans une liste.
- 2 Faites défiler jusqu'à un contact ou à un numéro de téléphone, puis appuyez sur  $\curvearrowright$ .

### Pour activer ou désactiver la recherche intelligente

- 1 En mode veille, sélectionnez Menu
	- > Réglages > onglet Appels
	- > Recherche intellig.
- 2 Sélectionnez une option.

# Modification des contacts

# Pour ajouter des informations à un contact du téléphone

- 1 En mode veille, sélectionnez Menu > Contacts.
- 2 Faites défiler jusqu'à un contact et sélectionnez Options > Modifier contact.
- 3 Parcourez les onglets et sélectionnez Ajouter ou Modif.
- 4 Sélectionnez une option et un élément à ajouter ou à modifier.
- 5 Sélectionnez Enreg.
- Si votre abonnement prend en charge le service d'identification de l'appelant, vous pouvez affecter des sonneries et des images personnelles aux contacts.

#### Pour copier des noms et des numéros dans les contacts du téléphone

- 1 En mode veille, sélectionnez Menu > Contacts.
- 2 Faites défiler jusqu'à Nouveau contact et sélectionnez Options > Avancées > Copier de SIM.
- <span id="page-27-0"></span>3 Sélectionnez une option.

#### Pour copier les noms et les numéros sur la carte SIM

- 1 En mode veille, sélectionnez Menu > Contacts.
- 2 Faites défiler jusqu'à Nouveau contact et sélectionnez Options > Avancées > Copier vers SIM.
- 3 Sélectionnez une option.

Lorsque vous copiez l'ensemble des contacts du téléphone sur la carte SIM, toutes les informations contenues sur la carte SIM sont remplacées.

#### Pour enregistrer automatiquement des noms et des numéros de téléphone sur la carte SIM

- 1 En mode veille, sélectionnez Menu > Contacts.
- 2 Faites défiler jusqu'à Nouveau contact et sélectionnez Options > Avancées > Enreg. auto sur SIM.
- 3 Sélectionnez une option.

#### Pour enregistrer des contacts sur une carte mémoire

- 1 En mode veille, sélectionnez Menu > Contacts.
- 2 Faites défiler jusqu'à Nouveau contact et sélectionnez Options > Avancées > Sauv. sur carte mém.

# Contacts SIM

Les contacts SIM peuvent uniquement comporter des noms et des numéros. Ils sont enregistrés sur la carte SIM.

# Pour ajouter un contact SIM

- 1 En mode veille, sélectionnez Menu > Contacts.
- 2 Faites défiler jusqu'à Nouveau contact et sélectionnez Ajouter.
- 3 Entrez le nom, puis sélectionnez OK.
- 4 Entrez le numéro, puis sélectionnez OK.

# 26 Appel

- 5 Le cas échéant, sélectionnez une option de numéro et ajoutez d'autres informations.
- 6 Sélectionnez Enreg.

# Pour appeler un contact SIM

- 1 En mode veille, sélectionnez Menu > Contacts.
- 2 Faites défiler jusqu'à un contact et appuyez sur  $\sim$ .

# Suppression de contacts

#### Pour supprimer l'ensemble des contacts

- 1 En mode veille, sélectionnez Menu > Contacts.
- 2 Faites défiler jusqu'à Nouveau contact et sélectionnez Options > Avancées > Suppr. tous contacts.
- 3 Sélectionnez une option.

# Etat de la mémoire

Le nombre de contacts que vous pouvez enregistrer dans le téléphone ou sur la carte SIM dépend de la mémoire disponible.

# Pour afficher l'état de la mémoire

- 1 En mode veille, sélectionnez Menu > Contacts.
- 2 Faites défiler jusqu'à Nouveau contact et sélectionnez Options > Avancées > Etat mémoire.

Synchronisation des contacts Le logiciel Sony Ericsson PC Suite est compatible avec les programmes suivants :

- Contacts Windows (Gestionnaire de contacts Vista)
- Calendrier Windows (Calendrier Vista)
- Microsoft Outlook 2007
- Microsoft Outlook 2003
- Microsoft Outlook 2002
- Microsoft Outlook 2000
- Lotus Notes™ 7
- Lotus Notes 6.5
- Lotus Notes 6
- Lotus Notes 5
- Carnet d'adresses Windows (Outlook Express)
- Gestionnaire de contacts et de calendrier Sony Ericsson PC Suite Pour plus d'informations, reportezvous à la section [Synchronisation](#page-60-0) à la page [59](#page-60-0).

# <span id="page-28-0"></span>Groupes

Vous pouvez créer un groupe de numéros de téléphone et d'adresses email depuis les Contacts du tél. auquel envoyer des messages. Reportez-vous à la section [Messagerie](#page-34-2) à la page [33](#page-34-2). Vous pouvez également utiliser des groupes (avec numéros de téléphone) lorsque vous créez des listes d'appels acceptés.

#### Pour créer un groupe de numéros et d'adresses email

- 1 En mode veille, sélectionnez Menu > Contacts.
- 2 Faites défiler jusqu'à Nouveau contact et sélectionnez Options > Groupes.
- 3 Faites défiler jusqu'à Nouveau groupe et sélectionnez Ajouter.
- 4 Entrez un nom pour le groupe et sélectionnez Continuer.
- 5 Faites défiler jusqu'à Nouveau et sélectionnez Ajouter.
- 6 Pour chaque numéro de téléphone ou adresse email de contact que vous souhaitez marquer, accédez-v et sélectionnez Marq.
- 7 Sélectionnez Continuer > Terminé.

# <span id="page-29-0"></span>Liste d'appels

Vous pouvez afficher des informations à propos d'appels récents.

#### Pour composer un numéro à partir de la liste d'appels

- 1 En mode veille, appuyez sur et faites défiler jusqu'à un onglet.
- 2 Faites défiler jusqu'à un nom ou  $\alpha$  un numéro, puis appuyez sur  $\alpha$ .

# Pour ajouter un numéro de la liste des appels à des contacts

- 1 En mode veille, appuyez sur  $\sim$ et faites défiler jusqu'à un onglet.
- 2 Accédez au numéro et sélectionnez Enregistrer.
- 3 Sélectionnez Nouveau contact pour créer un nouveau contact ou sélectionnez un contact existant auquel ajouter le numéro.

# <span id="page-29-1"></span>Numérotation abrégée

La numérotation abrégée vous permet de sélectionner neuf contacts dont vous pouvez composer rapidement le numéro. Les contacts peuvent être enregistrés aux positions 1 à 9.

#### Pour ajouter des contacts aux numéros de numérotation abrégée

- 1 En mode veille, sélectionnez Menu > Contacts.
- 2 Faites défiler jusqu'à Nouveau contact et sélectionnez Options > Compos. abrégée.
- 3 Faites défiler jusqu'à un numéro de position et sélectionnez Ajouter.
- 4 Sélectionnez un contact.

#### Pour composer rapidement

• En mode veille, entrez les numéros de position et appuyez sur  $\curvearrowright$ .

# <span id="page-30-0"></span>**Messagerie**

Si votre abonnement comprend un service de réponse téléphonique, les appelants peuvent laisser un message à votre intention en cas d'absence.

#### Pour entrer votre numéro de messagerie vocale

- 1 En mode veille, sélectionnez Menu > Messagerie > Réglages > N° messagerie vocale.
- 2 Entrez le numéro, puis sélectionnez OK.

#### Pour appeler votre service de messagerie vocale

• En mode veille, maintenez enfoncée la touche  $(1)$ .

# <span id="page-30-1"></span>Contrôle vocal

En créant des commandes vocales, vous pouvez :

- Utiliser la numérotation vocale appeler votre correspondant en énonçant son nom.
- Répondre aux appels ou les refuser lorsque vous utilisez un mains libres.

# Pour enregistrer une commande vocale à l'aide de la numérotation vocale

1 En mode veille, sélectionnez Menu > Réglages > onglet Général > Contrôle vocal > Numérotation vocale > Activer.

- 2 Sélectionnez Qui > Nyle cmde vocale et sélectionnez un contact. Si le contact a plusieurs numéros, sélectionnez le numéro à ajouter à la commande vocale.
- 3 Enregistrez une commande vocale telle que « Jean mobile ».
- 4 Suivez les instructions qui apparaissent à l'écran. Attendez la tonalité et prononcez la commande à enregistrer. Le téléphone répète alors la commande vocale.
- 5 Si l'enregistrement vous convient, sélectionnez Oui. Dans le cas contraire. sélectionnez Non et répétez les étapes 3 et 4.
- . Les commandes vocales sont uniquement enregistrées dans la mémoire du téléphone. Elles ne peuvent pas être utilisées dans un autre téléphone.

# Numérotation vocale

Vous pouvez entendre le nom d'un contact enregistré lorsqu'il vous téléphone.

#### Pour effectuer une numérotation vocale

- 1 En mode veille, maintenez enfoncée une touche de réglage du volume.
- 2 Attendez la tonalité et prononcez un nom enregistré, comme par exemple « Jean mobile ». Le téléphone vous fait entendre le nom et établit la liaison.

# Réponse vocale

Si vous utilisez un mains libres, vous pouvez répondre à des appels entrants ou les rejeter avec votre voix.

#### Pour activer et enregistrer des commandes de réponse vocale

- 1 En mode veille, sélectionnez Menu > Réglages > onglet Général > Contrôle vocal > Réponse vocale > Activer.
- 2 Suivez les instructions qui apparaissent à l'écran et sélectionnez Cont. Attendez la tonalité et prononcez le mot « Répondre » ou un autre mot de votre choix.
- 3 Sélectionnez Oui pour accepter ou Non pour un nouvel enregistrement.
- 4 Suivez les instructions qui apparaissent à l'écran et sélectionnez Cont. Attendez la tonalité et prononcez le mot « Occupé » ou un autre mot de votre choix.
- 5 Sélectionnez Oui pour accepter ou Non pour un nouvel enregistrement.
- 6 Suivez les instructions qui apparaissent à l'écran et sélectionnez Cont.
- 7 Sélectionnez où votre réponse vocale doit être activée.

# Pour répondre à un appel à l'aide des commandes vocales

• Dites « Répondre ».

### Pour rejeter un appel à l'aide des commandes vocales

• Dites « Occupé ».

# Transfert d'appels

Vous pouvez transférer des appels par exemple à un service de réponse téléphonique.

Lorsque vous utilisez la fonction Restreindre, certaines options de déviation des appels ne sont plus disponibles. Reportez-vous à la section [Numérotation restreinte](#page-33-0) à la page [32.](#page-33-0)

# Pour dévier les appels

- 1 En mode veille, sélectionnez Menu > Réglages > onglet Appels > Dévier les appels.
- 2 Sélectionnez un type d'appel et une option de déviation.
- 3 Sélectionnez Activer.
- 4 Entrez le numéro vers lequel dévier les appels et sélectionnez OK.

# <span id="page-31-0"></span>**Plusieurs appels**

Vous pouvez traiter plusieurs appels simultanément. Par exemple, vous pouvez mettre un appel en cours en attente pendant que vous émettez ou répondez à un second appel. Vous pouvez également passer d'un appel à l'autre. Vous ne pouvez pas répondre à un troisième appel sans mettre fin à l'un des deux premiers.

# 30 Appel

# Mise en attente

Lorsque la mise en attente est activée, vous entendez une tonalité continue à l'arrivée d'un deuxième appel.

# Pour activer la mise en attente

• En mode veille, sélectionnez Menu > Réglages > onglet Appels > Gérer les appels > Appel en attente > Activer.

# Pour émettre un deuxième appel

- 1 Durant l'appel, sélectionnez Options > En attente. L'appel en cours est mis en attente.
- 2 Sélectionnez Options > Ajouter un appel.
- 3 Entrez le numéro à appeler et appuyez sur  $\curvearrowright$ .

# Pour répondre à un deuxième appel

• Pendant l'appel, appuyez sur  $\sim$ . L'appel en cours est mis en attente.

# Pour rejeter un deuxième appell

• Durant l'appel, appuyez sur  $\rightarrow$  pour poursuivre l'appel en cours.

#### Pour mettre fin à un appel en cours et répondre à un deuxième appel

• Durant l'appel, sélectionnez Remp. l'appel actif.

Prise en charge de deux appels vocaux Vous pouvez avoir simultanément des appels en cours et en attente.

# Pour passer d'un appel à l'autre

• Pendant l'appel, appuyez sur  $\sim$ .

# Pour regrouper deux appels

• Durant l'appel, sélectionnez Options > Joindre appels.

# **Pour connecter deux appels**

• Durant l'appel, sélectionnez Options > Transfert appel. Vous êtes déconnecté des deux appels.

#### Pour mettre fin à un appel en cours et revenir à l'appel en attente

• Appuyez tout d'abord sur  $\leftrightarrow$  puis  $sur$ .

# Conférences

Lors d'une conférence téléphonique. vous pouvez mener une conversation avec cinq personnes.

# Pour ajouter un nouveau participant

- 1 Durant l'appel, sélectionnez Options > En attente. Les appels réunis sont mis en attente.
- 2 Sélectionnez Options > Ajouter un appel.
- 3 Entrez le numéro à appeler et appuyez sur  $\mathcal{L}$ .
- 4 Sélectionnez Options > Joindre appels pour ajouter le nouveau participant.
- 5 Répétez cette tâche pour ajouter davantage de participants.

# Pour libérer un participant

- 1 Sélectionnez Options > Libérer particip.
- 2 Sélectionnez le participant à libérer.

# Pour avoir une conversation privée

- 1 Durant l'appel, sélectionnez Options > Parler à et sélectionnez le participant auquel vous souhaitez parler.
- 2 Pour poursuivre la conférence, sélectionnez Options > Joindre appels.

# Mes numéros

Vous pouvez afficher, ajouter et modifier vos numéros de téléphone personnels.

#### Pour vérifier vos numéros de téléphone personnels

- 1 En mode veille, sélectionnez Menu > Contacts.
- 2 Faites défiler jusqu'à Nouveau contact et sélectionnez Options > Numéros spéciaux > Mes numéros.
- 3 Sélectionnez une option.

# <span id="page-33-0"></span>Numérotation restreinte

Vous pouvez restreindre les appels sortants et entrants. Vous avez besoin d'un mot de passe fourni par votre fournisseur de services.

Si vous déviez les appels entrants, vous ne pouvez pas utiliser certaines options de restriction des appels.

# Options de restriction d'appel

Les options standard sont les suivantes :

- Tous appels sortants tous les appels sortants.
- Internat. sortants tous les appels internationaux sortants.
- Internat. sortants itin. tous les appels internationaux sortants, sauf ceux vers votre pays d'origine.
- Tous appels entrants tous les appels entrants.
- Entr. en itinérance tous les appels entrants lorsque vous êtes à l'étranger.

# Pour limiter les appels

- 1 En mode veille, sélectionnez Menu > Réglages > onglet Appels > Gérer les appels > Restreindre.
- 2 Sélectionnez une option.
- 3 Sélectionnez Activer.
- 4 Entrez votre mot de passe, puis sélectionnez OK.

# <span id="page-34-0"></span>Durée et coût des appels

La durée de l'appel s'affiche pendant l'appel. Vous pouvez contrôler la durée de votre dernier appel, celle des appels sortants ainsi que la durée totale de vos appels.

# Pour contrôler la durée d'un appel

• En mode veille, sélectionnez Menu > Réglages > onglet Appels > Durée et coût > Compteurs d'appels.

# <span id="page-34-1"></span>Affichage et masquage de votre numéro de téléphone

Vous pouvez décider d'afficher ou de masquer votre numéro de téléphone lorsque vous émettez un appel.

#### Pour masquer votre numéro de téléphone

- 1 En mode veille, sélectionnez Menu > Réglages > onglet Appels > ID de l'appelant.
- 2 Sélectionnez Masquer numéro.

# <span id="page-34-2"></span>**Messagerie**

# Réception et enregistrement de messages

Vous êtes averti lorsque vous recevez un message. Les messages sont automatiquement enregistrés dans la mémoire du téléphone. Lorsque la mémoire du téléphone est pleine, vous pouvez supprimer des messages ou les enregistrer sur une carte mémoire ou sur la carte SIM.

### Pour enregistrer un message sur une carte mémoire

- En mode veille, sélectionnez Menu > Messagerie > Réglages > Général
	- > Enregistrer dans > Carte mémoire.

#### Pour enregistrer un message sur la carte SIM

- 1 En mode veille, sélectionnez Menu > Messagerie et sélectionnez un dossier.
- 2 Faites défiler jusqu'à un message et sélectionnez Options > Enregistrer le msg.

#### Pour afficher un message depuis la boîte de réception

- 1 En mode veille, sélectionnez Menu > Messagerie > Boîte de réception.
- 2 Faites défiler jusqu'au message et sélectionnez Afficher.

# <span id="page-35-0"></span>SMS

Les SMS peuvent contenir des images, des effets sonores, des animations et des mélodies.

# Avant d'utiliser la messagerie

Vous devez disposer du numéro d'un centre de service. Le numéro est fourni par votre fournisseur de services et est généralement enregistré sur la carte SIM. Si le numéro de votre centre de service n'est pas enregistré sur votre carte SIM, vous devez saisir le numéro vous-même.

### Pour saisir un numéro de centre de service

- 1 En mode veille, sélectionnez Menu > Messagerie > Réglages > SMS et faites défiler jusqu'à Centre de service. Le numéro s'affiche s'il est enregistré sur la carte SIM.
- 2 Si aucun numéro n'est affiché, sélectionnez Modif.
- 3 Faites défiler jusqu'à Nouv Ctr Serv SMS et sélectionnez Ajouter.
- 4 Saisissez le numéro, sans oublier le signe international « + » et le code du pays.
- 5 Sélectionnez Enreg.

# Pour écrire et envoyer un SMS

- 1 En mode veille, sélectionnez Menu > Messagerie > Rédiger nouveau > SMS.
- 2 Rédigez le message et sélectionnez Continuer > Recherch. contacts.
- 3 Sélectionnez un destinataire et sélectionnez Envoyer.
- Si vous envoyez un SMS à un groupe, Ñ vous devez payer des frais de transmission pour chacun de ses membres. Reportezvous à la section [Groupes](#page-28-0) à la page [27.](#page-28-0)

#### Pour copier et coller du texte dans un SMS

- 1 Lorsque vous rédigez le message. sélectionnez Options > Copier et coller.
- 2 Sélectionnez Copier tout ou Marquer et copier. Faites défiler et marquez du texte dans le message.
- 3 Sélectionnez Options > Copier et coller > Coller.

# Pour ajouter un élément à un SMS

- 1 Lorsque vous rédigez le message, sélectionnez Options > Ajouter élément.
- 2 Sélectionnez une option, puis un élément.

# 34 Messagerie
#### Pour appeler un numéro figurant dans un SMS

• Lorsque vous affichez le message, faites défiler jusqu'au numéro de téléphone et appuyez sur  $\sim$ .

#### Pour activer l'option de messages **longs**

- 1 En mode veille, sélectionnez Menu > Messagerie > Réglages > SMS.
- 2 Sélectionnez Long. max. des SMS > Max. disponible.

# **MMS**

Les MMS peuvent contenir du texte, des images, des diapositives, des enregistrements sonores, des clips vidéo, des signatures et des pièces jointes. Les MMS peuvent être envoyés vers un téléphone ou une adresse email.

### Avant d'utiliser les MMS

Vous devez définir un profil MMS et l'adresse de votre serveur de messages. Si vous ne disposez pas encore d'un profil MMS ou d'un serveur de messages, vous pouvez recevoir automatiquement l'ensemble des paramètres de votre opérateur réseau ou sur [www.sonyericsson.com/support](http://www.sonyericsson.com/support).

### Pour sélectionner un profil MMS

- 1 En mode veille, sélectionnez Menu > Messagerie > Réglages > MMS > Profil MMS.
- 2 Sélectionnez un profil.

#### Pour définir l'adresse du serveur de messages

- 1 En mode veille, sélectionnez Menu > Messagerie > Réglages > MMS.
- 2 Faites défiler jusqu'à Profil MMS et sélectionnez Modif.
- 3 Sélectionnez Options > Modif.
- 4 Faites défiler jusqu'à Serveur messages et sélectionnez Modif.
- 5 Entrez l'adresse et sélectionnez OK > Enreg.

# Pour créer et envoyer un MMS

- 1 En mode veille, sélectionnez Menu > Messagerie > Rédiger nouveau
	- > MMS.
- 2 Insérez du texte. Pour ajouter des éléments au message, appuyez sur  $\circledcirc$ , faites défiler  $\circledcirc$  et sélectionnez un élément.
- 3 Sélectionnez Continuer > Recherch. contacts.
- 4 Sélectionnez un destinataire et sélectionnez Envoyer.

# Réception de MMS

Vous pouvez sélectionner comment télécharger vos MMS. Lorsque vous télécharger des MMS, les options standard sont les suivantes :

- Toujours pour télécharger automatiquement.
- Dem. si itinérance pour télécharger lorsque vous êtes hors de portée du réseau domestique.
- Jamais en itinér. pour ne pas télécharger lorsque vous êtes hors de portée du réseau domestique.
- Tirs demander pour télécharger en toutes circonstances.
- Désactiver les nouveaux messages apparaissent dans la Boîte de réception.

#### Pour spécifier le téléchargement automatique

- 1 En mode veille, sélectionnez Menu > Messagerie > Réglages > MMS
	-
	- > Télécharg. auto.
- 2 Sélectionnez une option.

# Options de message

Vous pouvez spécifier des options standard pour tous les messages ou choisir des paramètres spécifiques lors de chaque envoi.

### Pour spécifier des options de SMS

- 1 En mode veille, sélectionnez Menu > Messagerie > Réglages > SMS.
- 2 Faites défiler jusqu'à une option, puis sélectionnez Modif.

#### Pour spécifier des options de MMS

- 1 En mode veille, sélectionnez Menu > Messagerie > Réglages > MMS.
- 2 Faites défiler jusqu'à une option, puis sélectionnez Modif.

#### Pour définir les options de message d'un message spécifique

- 1 Lorsque le message est prêt et qu'un destinataire est sélectionné, sélectionnez Options > Avancées.
- 2 Faites défiler jusqu'à une option, puis sélectionnez Modif.

# Messages vocaux

Vous pouvez envoyer et recevoir un enregistrement sonore sous la forme d'un message vocal.

L'expéditeur et le destinataire doivent disposer d'un abonnement prenant en charge les MMS.

#### Pour enregistrer et envoyer un message vocal

- 1 En mode veille, sélectionnez Menu
	- > Messagerie > Rédiger nouveau
	- > Message vocal.

#### 36 Messagerie

- 2 Enregistrez le message et sélectionnez Arrêter > Envoyer > Recherch. contacts.
- 3 Sélectionnez un destinataire et sélectionnez Envoyer.

# **D**Email

Vous pouvez utiliser des fonctions d'email standard et l'adresse email de votre ordinateur dans votre téléphone.

# Avant d'utiliser l'email

Vous pouvez utiliser l'Assistant de configuration pour vérifier si les paramètres sont disponibles pour votre compte email ou vous pouvez les saisir manuellement. Vous pouvez également recevoir des paramètres à l'adresse [www.sonyericsson.com/support](http://www.sonyericsson.com/support).

# Pour créer un compte email

- 1 En mode veille, sélectionnez Menu > Messagerie > Email > Comptes.
- 2 Faites défiler jusqu'à Nouveau compte et sélectionnez Ajouter.
- Si vous saisissez les paramètres manuellement, vous pouvez contacter votre fournisseur d'email pour plus d'informations. Un fournisseur d'email peut être la société qui vous a fourni votre adresse email.

# Pour rédiger et envoyer un email

- 1 En mode veille, sélectionnez Menu > Messagerie > Email > Rédiger nouveau.
- 2 Sélectionnez Ajouter > Entrer adresse email. Entrez l'adresse et sélectionnez OK.
- 3 Pour ajouter d'autres destinataires, faites défiler jusqu'à A : et sélectionnez **Modifier**
- 4 Faites défiler jusqu'à une option et sélectionnez Ajouter > Entrer adresse email. Entrez l'adresse et sélectionnez OK. Lorsque vous êtes prêt, sélectionnez Terminé.
- 5 Sélectionnez Modifier et saisissez unsujet. Sélectionnez OK.
- 6 Sélectionnez Modifier et saisissez le texte. Sélectionnez OK.
- 7 Sélectionnez Ajouter et choisissez un fichier à joindre.
- 8 Sélectionnez Cont. > Envoyer.

# Pour recevoir et lire un email

- 1 En mode veille, sélectionnez Menu > Messagerie > Email > Boîte de réception > Options > Vérif. nouv. mess.
- 2 Faites défiler jusqu'au message, puis sélectionnez Afficher.

### Pour enregistrer un email

- 1 En mode veille, sélectionnez Menu > Messagerie > Email > Boîte de réception.
- 2 Accédez au message et sélectionnez Afficher > Options > Enreg. message.

### Pour répondre à un email

- 1 En mode veille, sélectionnez Menu > Messagerie > Email > Boîte de réception.
- 2 Accédez au message et sélectionnez Options > Répondre.
- 3 Rédigez la réponse et sélectionnez OK.
- 4 Sélectionnez Cont. > Envoyer.

#### Pour afficher une pièce jointe dans un email

• Lorsque vous affichez le message, sélectionnez Options > Pièces jointes > Utiliser > Afficher.

#### Pour enregistrer une pièce jointe dans un email

• Lorsque vous affichez le message, sélectionnez Options > Pièces jointes > Utiliser > Enreg.

### Synchronisation des emails

Les emails peuvent être synchronisés à l'aide d'un serveur Microsoft Exchange (Microsoft® Outlook®).

Pour plus d'informations, reportezvous à la section [Synchronisation](#page-60-0) à la page [59.](#page-60-0)

#### Compte email actif

Si vous disposez de plusieurs comptes email, vous pouvez changer celui qui est actif.

### Pour changer de compte email actif

- 1 En mode veille, sélectionnez Menu > Messagerie > Email > Comptes.
- 2 Sélectionnez un compte.

#### Push email

Vous pouvez recevoir sur votre téléphone un avertissement de votre serveur email spécifiant que vous avez reçu de nouveaux emails.

#### Pour activer la notification Push email

• En mode veille, sélectionnez Menu > Messagerie > Email > Réglages > Push email.

# Mes amis

Vous pouvez vous connecter au serveur Mes amis pour communiquer en ligne à l'aide de messages de discussion.

#### 38 Messagerie

### Avant d'utiliser Mes amis

Si votre téléphone ne contient aucun paramètre prédéfini, vous devez entrer les paramètres du serveur. Votre fournisseur de services peut vous fournir des informations relatives aux paramètres standard tels que :

- le nom d'utilisateur ;
- le mot de passe ;
- l'adresse du serveur ;
- le profil Internet.

#### Pour introduire les paramètres du serveur Mes amis

- 1 En mode veille, sélectionnez Menu > Messagerie > Mes amis > Configurer.
- 2 Faites défiler jusqu'à un paramètre et sélectionnez Ajouter.

#### Pour se connecter au serveur Mes amis

• En mode veille, sélectionnez Menu > Messagerie > Mes amis > Connexion.

#### Pour se déconnecter du serveur Mes amis

• Sélectionnez Options > Déconnexion.

### Pour ajouter un contact de discussion

- 1 En mode veille, sélectionnez Menu > Messagerie > Mes amis > onglet Contacts.
- 2 Sélectionnez Options > Ajouter contact.

#### Pour envoyer un message de discussion

- 1 En mode veille, sélectionnez Menu > Messagerie > Mes amis > onglet **Contacts**
- 2 Faites défiler jusqu'à un contact et sélectionnez Discussion.
- 3 Rédigez le message et sélectionnez Envoyer.

#### Etat

Vous pouvez afficher votre état, par exemple Heureux ou Occupé. uniquement à vos contacts. Vous pouvez également afficher votre état à tous les utilisateurs du serveur Mes amis.

#### Pour afficher mon état

- 1 En mode veille, sélectionnez Menu
	- > Messagerie > Mes amis > Options
	- > Réglages > Afficher mon état.
- 2 Sélectionnez une option.

#### Pour mettre à jour votre propre état

- 1 En mode veille, sélectionnez Menu > Messagerie > Mes amis > onglet Contacts.
- 2 Modifiez les informations.
- 3 Sélectionnez Options > Enreg.

### Groupe de discussion

Un groupe de discussion peut être lancé par votre fournisseur de services, par un utilisateur quelconque de Mes amis ou par vous-même. Il est possible d'enregistrer les groupes de discussion en sauvegardant une invitation à une discussion ou en recherchant un groupe de discussion particulier.

# Pour créer un groupe de discussion

- 1 En mode veille, sélectionnez Menu > Messagerie > Mes amis > onglet Groupes de discuss.
- 2 Sélectionnez Options > Ajouter grpe disc. > Nouv. groupe discus.
- 3 Sélectionnez qui vous souhaitez inviter parmi votre liste de contacts et sélectionnez Cont.
- 4 Entrez un court texte d'invitation et sélectionnez Cont. > Envoyer.

# Pour ajouter un groupe de discussion

- 1 En mode veille, sélectionnez Menu > Messagerie > Mes amis > onglet Groupes de discuss. > Options > Ajouter grpe disc.
- 2 Sélectionnez une option.

L'historique des conversations est enregistré depuis la déconnexion jusqu'à ce que vous vous connectiez à nouveau afin de vous permettre de revenir aux messages de discussion des anciennes conversations.

#### Pour enregistrer une conversation

- 1 En mode veille, sélectionnez Menu > Messagerie > Mes amis > onglet **Conversations**
- 2 Accédez à une conversation.
- 3 Sélectionnez Options > Avancées > Enr. conversation.

# nos zone et infos cellule

Les infos zone et les infos cellule sont des SMS, par exemple des rapports locaux relatifs au trafic routier qui sont envoyés aux abonnés se trouvant dans une zone déterminée du réseau.

#### Pour activer les infos zone

- 1 En mode veille, sélectionnez Menu > Messagerie > Réglages > Infos zone.
- 2 Faites défiler jusqu'à Réception et sélectionnez Modif. > Activé.

### 40 Messagerie

Cette version est la version Internet du Guide de l'utilisateur. © Impression exclusivement réservée à une utilisation privée.

# Imagerie

# Appareil photo et enregistreur vidéo

Vous pouvez prendre des photos et enregistrer des clips vidéo pour les visualiser, les enregistrer ou les envoyer. Vous trouverez vos images et clips vidéo enregistrés dans Média > Photo > Album phot. et Gestionnaire fichiers.

### Touches du viseur et de l'appareil photo

- 1 Luminosité
- 2 Prendre des photos/Enregistrer des vidéos

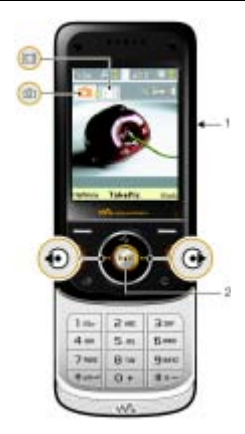

# Utilisation de l'appareil photo

# Pour activer l'appareil photo

• En mode veille, sélectionnez Menu > Appareil photo.

# Pour prendre une photo

- 1 Activez l'appareil photo et appuyez  $\sin(\theta)$  ou  $\hat{\Theta}$  pour accéder à  $\Box$ .
- 2 Appuyez sur la touche de navigation centrale pour prendre une photo.
- 3 L'image est automatiquement enregistrée sur la carte mémoire.
- N'enregistrez pas en présence d'une source de lumière vive à l'arrière-plan. Utilisez un support ou la minuterie pour éviter d'obtenir une image floue.

# Pour enregistrer un clip vidéo

- 1 Activez l'appareil photo et appuyez sur  $\circledast$  ou  $\circledast$  pour accéder à  $\bullet$ .
- 2 Pour démarrer l'enregistrement, appuyez sur la touche de navigation centrale.

# Pour arrêter l'enregistrement

- 1 Appuyez sur la touche de navigation centrale.
- 2 Le clip vidéo est automatiquement enregistré sur la carte mémoire.

# Pour utiliser le zoom

• Appuyez sur  $\circledast$  ou  $\circledast$  pour effectuer un zoom avant ou arrière.

Lorsque vous prenez une photo, le zoom est uniquement disponible en mode VGA.

# Pour régler la luminosité

• Appuyez sur  $\left(\blacksquare\right)$  ou  $\left(\blacktriangledown\right)$  pour régler la luminosité.

#### Pour visualiser des images et des clips vidéo

- 1 Activez l'appareil photo.
- 2 Sélectionnez Options > Afficher tout.
- 3 Pour afficher un clip vidéo, appuyez sur la touche de navigation centrale.

#### Pour améliorer une image avec la fonction de correction photo

- 1 Activez l'appareil photo et appuyez sur  $\circledast$  ou  $\circledast$  pour accéder à  $\Box$ .
- 2 Veillez à ce que Vérifier soit défini sur Activé. Sélectionnez Options et faites défiler jusqu'à Vérifier > Activé.
- 3 Prendre une photo.
- 4 Lorsque l'aperçu s'affiche, sélectionnez Options > Correction photo.
- Vous pouvez également utiliser l'option Correction photo sur des photos prises précédemment. Lors de l'affichage d'une photo, sélectionnez Options
	- > Correction photo.

# Icônes et paramètres de l'appareil photo

Les icônes à l'écran vous indiquent le paramètre actuel. D'autres paramètres pour l'appareil photo sont disponibles dans Options.

# Pour modifier les paramètres

• Activez l'appareil photo et sélectionnez Options.

# Raccourcis de l'appareil photo

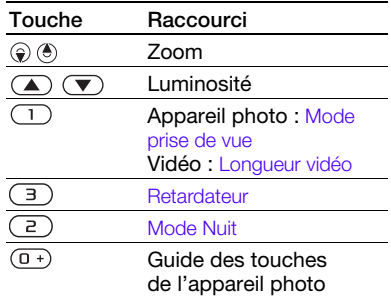

# Transfert d'images

#### Transfert de/vers votre ordinateur Vous pouvez utiliser la technologie sans fil Bluetooth™ et le câble USB pour transférer des images et des clips vidéo entre votre ordinateur et le téléphone.

Cette version est la version Internet du Guide de l'utilisateur. © Impression exclusivement réservée à une utilisation privée.

Reportez-vous à la section [Technologie](#page-57-0)  [sans fil Bluetooth™](#page-57-0) à la page [56](#page-57-0) et à la section [Transfert de contenu de/](#page-18-0) [vers un ordinateur](#page-18-0) à la page [17](#page-18-0) pour plus d'informations.

Vous pouvez afficher, améliorer et organiser vos images et clips vidéo sur votre ordinateur en installant Adobe™ Photoshop™ Album Starter Edition. Cette application est fournie sur le CD qui accompagne votre téléphone et peut être téléchargée sur le site [www.sonyericsson.com/support](http://www.sonyericsson.com/support).

#### Blog images et vidéos

Un blog est une page Web personnelle. Si votre abonnement prend en charge ce service, vous pouvez envoyer des images ou des clips vidéo sur un blog.

Les services Web peuvent exiger un contrat de licence distinct entre vous et le fournisseur de services. Des réglementations et frais supplémentaires peuvent être applicables. Contactez votre fournisseur de services.

#### Pour envoyer des photos de l'appareil photo vers un blog

- 1 En mode veille, sélectionnez Menu > Média et faites défiler jusqu'à Photo > Album phot.
- 2 Faites défiler jusqu'à un mois et à une photo. Sélectionnez Afficher.
- 3 Sélectionnez Options > Envoyer > Publier sur blog.
- 4 Entrez un titre et du texte, puis sélectionnez OK.
- 5 Sélectionnez Publier.

#### Pour envoyer des clips vidéo sur un blog

- 1 En mode veille, sélectionnez Menu > Média et faites défiler jusqu'à Vidéo.
- 2 Faites défiler jusqu'à un clip vidéo.
- 3 Sélectionnez Options > Envoyer > Publier sur blog.
- 4 Entrez un titre et du texte, puis sélectionnez OK.
- 5 Sélectionnez Publier.

#### Pour accéder à une adresse blog à partir des contacts

- 1 En mode veille, sélectionnez Menu > Contacts.
- 2 Faites défiler jusqu'à un contact et sélectionnez une adresse Web.
- 3 Sélectionnez Atteindre.

# Pictures

Vous pouvez afficher et étiqueter vos images dans Média.

#### Pour afficher des images dans un diaporama

- 1 En mode veille, sélectionnez Menu > Média et faites défiler jusqu'à Photo > Album phot.
- 2 Faites défiler jusqu'à un mois et à une photo. Sélectionnez Afficher.
- 3 Sélectionnez Options > Diaporama.
- 4 Sélectionnez une humeur.

#### Pour désactiver les données d'emplacement des photos

• En mode veille, sélectionnez Menu > Appareil photo > Options > Ajouter position > Désactivé.

# Etiquettes de photos

Vous pouvez étiqueter des images pour les classer dans des catégories. Elles sont enregistrées dans Photos marquées.

### Pour étiqueter des images

- 1 En mode veille, sélectionnez Menu > Média et faites défiler jusqu'à Photo > Album phot.
- 2 Faites défiler jusqu'à un mois et à une photo. Sélectionnez Afficher.
- 3 Appuyez sur (a) et faites défiler jusqu'à une étiquette.
- 4 Appuyez sur la touche de navigation centrale.
- 5 Pour chaque image que vous souhaitez étiqueter, utilisez  $\circledast$  ou  $\circledast$ pour accéder à l'image et appuyez sur la touche de navigation centrale.

#### Pour créer une nouvelle étiquette de photo

- 1 En mode veille, sélectionnez Menu > Média et faites défiler jusqu'à Photo > Album phot.
- 2 Faites défiler jusqu'à un mois et à une photo. Sélectionnez Afficher.
- 3 Appuyez sur e et sélectionnez Options > Nouv. marque.
- 4 Entrez un nom, puis sélectionnez OK.
- 5 Sélectionnez une icône.
- 6 Appuyez sur la touche de navigation centrale pour étiqueter la photo.

### Utilisation des images

Vous pouvez ajouter une image à un contact, l'utiliser lors du démarrage du téléphone ou comme économiseur d'écran.

#### 44 Imagerie

### Pour utiliser des images

- 1 En mode veille, sélectionnez Menu > Média et faites défiler jusqu'à Photo > Album phot.
- 2 Faites défiler jusqu'à un mois et à une photo. Sélectionnez Afficher.
- 3 Sélectionnez Options > Utiliser comme.
- 4 Sélectionnez une option.

# PhotoDJ<sup>™</sup> et VideoDJ<sup>™</sup>

Vous pouvez modifier des images et des clips vidéo.

#### Pour modifier et enregistrer une photo

- 1 En mode veille, sélectionnez Menu > Média et faites défiler jusqu'à Photo > Album phot.
- 2 Faites défiler jusqu'à un mois et à une photo. Sélectionnez Afficher.
- 3 Sélectionnez Options > Modif. ds PhotoD<sub>J</sub>.
- 4 Modifiez l'image.
- 5 Sélectionnez Options > Enregistr. image.

#### Pour modifier et enregistrer un clip vidéo

- 1 En mode veille, sélectionnez Menu > Organiseur > Gestionnaire fichiers > Vidéos.
- 2 Faites défiler jusqu'à un clip vidéo, puis sélectionnez Options > Modif. VideoDJ<sub>I™</sub>
- 3 Modifiez le clip vidéo.
- 4 Sélectionnez Options > Enreg.

# Pour redimensionner un clip vidéo

- 1 En mode veille, sélectionnez Menu > Organiseur > Gestionnaire fichiers > Vidéos.
- 2 Faites défiler jusqu'à un clip vidéo et sélectionnez Options > Modif. VideoDJ™ > Modif. > Ajuster.
- 3 Sélectionnez Définir pour définir le début et sélectionnez Début.
- 4 Sélectionnez Définir pour définir la fin et sélectionnez Fin.
- 5 Sélectionnez Ajuster > Options > Enregistrer.

# Internet

# Pour commencer à naviguer

- 1 En mode veille, sélectionnez Menu > Internet.
- 2 Sélectionnez Options > Atteindre.
- 3 Sélectionnez une option.
- . Si vous ne parvenez pas à vous connecter à Internet, reportez-vous à la section [Paramètres](#page-57-1) à la page [56](#page-57-1) ou contactez votre opérateur.

# Pour quitter le navigateur

• Lorsque vous naviquez sur Internet. sélectionnez Options > Quitter navigateur.

### **Signets**

Vous pouvez créer et modifier des signets comme liens rapides vers vos pages Web préférées.

# Pour créer un signet

- 1 Lorsque vous naviguez sur Internet, sélectionnez Options > Outils > Ajouter le signet.
- 2 Entrez un titre et une adresse. Sélectionnez Enreg.

# Pour sélectionner un signet

- 1 En mode veille, sélectionnez Menu > Internet.
- 2 Sélectionnez Options > Atteindre > Signets.
- 3 Faites défiler jusqu'à un signet et sélectionnez Atteindre.
	- Pages Historique Vous pouvez afficher les pages Web que vous avez parcourues.

# Pour afficher les pages de l'historique

• En mode veille, sélectionnez Menu > Internet > Options > Atteindre > Historique.

#### Pour utiliser la fonction Panoramique et zoom sur une page Web

- 1 Lorsque vous naviguez sur Internet, appuyez sur  $(\overline{H-B})$ .
- 2 Utilisez la touche de navigation pour déplacer le cadre.
- 3 Appuyez sur Zoom.
- 4 Pour revenir au mode panoramique, appuyez sur  $(\overline{H-B})$ .
- Pour utiliser la fonction panoramique et zoom, vous devez désactiver Smart-fit : Options > Avancées > Smart-Fit > Désactivé.

# Raccourcis clavier Internet

Vous pouvez utiliser le clavier pour accéder directement à une fonction du navigateur Internet.

### 46 Internet

#### Pour sélectionner des raccourcis clavier Internet

- 1 En mode veille, sélectionnez Menu > Internet.
- 2 Sélectionnez Options > Avancées > Mode Clavier > Raccourcis.

#### Pour émettre un appel durant la navigation

• Lorsque vous naviguez sur Internet, appuyez sur  $\curvearrowright$ .

#### Pour enregistrer une image depuis une page Web

- 1 Lorsque vous naviguez sur Internet, sélectionnez Options > Outils
	- > Enregistr. image.
- 2 Sélectionnez une photo.

#### Pour rechercher du texte sur une page Web

- 1 Lorsque vous naviguez sur Internet, sélectionnez Options > Outils > Rechercher sur page.
- 2 Entrez du texte et appuyez sur Recherch.

# Pour envoyer un lien

- 1 Lorsque vous naviguez sur Internet, sélectionnez Options > Outils > Envoyer lien.
- 2 Sélectionnez une méthode de transfert.

Veillez à ce que l'appareil du destinataire prenne en charge la méthode de transfert sélectionnée.

# Sécurité Internet et certificats

Votre téléphone prend en charge la navigation sécurisée. Votre téléphone doit contenir des certificats pour que vous puissiez utiliser certains services Internet tels que le téléservice télébancaire. Il se peut que votre téléphone contienne déjà des certificats au moment de l'achat, mais vous pouvez également en télécharger de nouveaux.

#### Pour afficher les certificats stockés dans votre téléphone

- En mode veille, sélectionnez Menu
	- > Réglages > onglet Général > Sécurité
	- > Certificats.

# <span id="page-48-0"></span>Flux Web

Vous pouvez vous abonner à un contenu fréquemment mis à jour (par exemple, des titres d'actualité, des podcasts ou des photos) et le télécharger à l'aide de flux Web.

#### Pour ajouter de nouveaux flux à une page Web

1 Lorsque vous naviguez sur une page Internet comportant des flux Web (identifiés par l'icône **)**. sélectionnez Options > Flux Web.

- 2 Pour chaque flux que vous souhaitez ajouter, faites défiler jusqu'au flux et sélectionnez Marq.
- 3 Sélectionnez Options > Continuer.

#### Pour télécharger du contenu via des flux

- 1 En mode veille, sélectionnez Menu > Média > Flux Web.
- 2 Faites défiler jusqu'à un flux et sélectionnez Afficher ou  $\blacktriangleright$ .
- 3 Sélectionnez un titre à développer.
- 4 Sélectionnez une icône correspondant au contenu,  $\Box$  pour ouvrir une page Web. **Pour télécharger un podcast** audio, **pour télécharger un podcast** vidéo ou **puis pour télécharger une photo.**

Vous pouvez également vous abonner à un contenu et le télécharger vers un ordinateur via des flux Web à l'aide du Gestionnaire multimédia Sony Ericsson. Ensuite, vous pouvez transférer ce contenu vers votre téléphone. Voir [Transfert de contenu de/](#page-18-0) [vers un ordinateur,](#page-18-0) à la page [17.](#page-18-0)

# Mise à jour de flux Web

Vous pouvez mettre à jour manuellement vos flux. S'il y a des mises à jour, s'affiche à l'écran.

#### Pour mettre à jour des flux Web manuellement

- 1 En mode veille, sélectionnez Menu > Média > Flux Web.
- 2 Faites défiler jusqu'à un flux et sélectionnez Options > M. à jour.
- 3 Sélectionnez une option.

### Podcasts

Les podcasts sont des fichiers, tels que des programmes radio ou du contenu vidéo, que vous pouvez télécharger et lire. Vous pouvez vous abonner à des podcasts et les télécharger à l'aide de flux Web.

# Pour accéder aux podcasts audio

• En mode veille, sélectionnez Menu > Média > Musique > Podcasts.

# Pour accéder aux podcasts vidéo

• En mode veille, sélectionnez Menu > Média > Vidéo > Podcasts.

### Flux de photos

Vous pouvez vous abonner à des flux de photos afin de télécharger des photos. Pour commencer à utiliser des flux de photos, reportez-vous à la section [Flux Web](#page-48-0) à la page [47](#page-48-0).

# Pour accéder aux flux de photos

• En mode veille, sélectionnez Menu > Média > Photo > Flux photos.

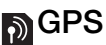

Votre téléphone est équipé d'un récepteur GPS qui calcule votre position à partir de signaux émis par des satellites.

Certaines fonctions GPS font appel à Internet.

# Utilisation du service GPS

Assurez-vous que le ciel est dégagé avant d'utiliser des fonctions qui obligent votre récepteur GPS à rechercher votre emplacement actuel. S'il n'a pas trouvé votre emplacement après quelques minutes, déplacez-vous. Pour faciliter la recherche, restez immobile et ne recouvrez pas l'antenne GPS.

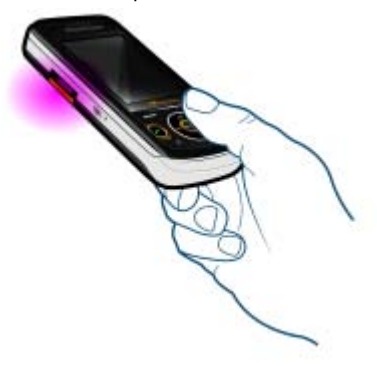

# **GPS** assisté

Le GPS assisté (A-GPS) réduit le temps de calcul de l'emplacement.

Pour plus d'informations, contactez votre opérateur réseau.

# S Google Maps<sup>™</sup> pour téléphone mobile

Google Maps™ vous permet d'afficher des cartes et des images satellites, de rechercher des emplacements et de calculer des itinéraires.

# Pour utiliser Google Maps

• En mode veille, sélectionnez Menu > Services localisation > Google Maps.

# Pour afficher l'aide de Google Maps

• Lorsque vous utilisez Google Maps, sélectionnez Options > Aide.

# **Itinéraires routiers**

Wayfinder Navigator™ vous guide jusqu'à votre destination à l'aide d'instructions vocales. Une version gratuite de trois mois de Wayfinder Navigator est fournie dans le téléphone.

Sony Ericsson ne garantit nullement la précision des services de fourniture d'itinéraires, notamment, mais sans limitation, les services de navigation.

#### Pour lancer Wayfinder Navigator

• En mode veille, sélectionnez Menu > Services localisation > Navigation.

# Autres fonctions GPS

### Emplacements enregistrés

Tous les emplacements enregistrés sont regroupés dans Mes favoris.

#### Pour enregistrer votre emplacement actuel

- 1 En mode veille, sélectionnez Menu
	- > Services localisation > Mes favoris
	- > Ajouter nouveau lieu.
- 2 Sélectionnez Modif. et saisissez le texte. Sélectionnez OK.
- 3 Faites défiler jusqu'à Description : et sélectionnez Ajouter. Saisissez la description et sélectionnez OK.
- 4 Faites défiler jusqu'à Position : et sélectionnez Ajouter > Position actuelle.

#### Pour afficher un emplacement enregistré

- 1 En mode veille, sélectionnez Menu > Services localisation > Mes favoris.
- 2 Faites défiler jusqu'à un emplacement et sélectionnez Aller à.

#### Lessaue vous utilisez Google Maps, vous pouvez appuyer sur  $(*_{a/A})$  pour accéder à vos Favoris.

# Informations d'état

Lorsque votre emplacement est trouvé, vous pouvez voir les satellites disponibles et obtenir des informations sur votre vitesse et l'altitude actuelles.

# Pour afficher l'état du GPS

- 1 En mode veille, sélectionnez Menu > Services localisation > Informations d'état.
- 2 Parcourez les onglets.

# Demandes de localisation

Des services externes peuvent vous demander votre localisation.

#### Pour modifier les autorisations des services externes

- 1 En mode veille, sélectionnez Menu > Services localisation > Paramètres
	- > Autorisation.
- 2 Sélectionnez une option.

# Désactiver le récepteur GPS

Le récepteur GPS se désactive automatiquement lorsque vous ne l'utilisez plus. Vous pouvez également le mettre hors tension manuellement. Cela vous permet de préserver l'autonomie de la batterie lors de l'utilisation de fonctionnalités qui ne nécessitent pas le récepteur GPS pour rechercher votre emplacement.

50 GPS

#### Pour activer ou désactiver manuellement le récepteur GPS

- 1 En mode veille, sélectionnez Menu > Services localisation > Paramètres.
- 2 Sélectionnez une option.

# **Eclaireur**

Eclaireur est une application de sports basée sur le GPS qui enregistre votre vitesse, la distance parcourue, l'itinéraire et de la consommation d'énergie pendant l'entraînement.

Les informations fournies par l'utilisation de l'application Eclaireur sont approximatives. Sony Ericsson n'offre aucune garantie d'aucun type quant à la précision de l'application Eclaireur. Tout problème de santé ou de fitness grave doit être signalé à un professionnel des soins de santé.

Vous pouvez baser l'entraînement sur sa durée ou sur la distance à parcourir. Vous pouvez aussi le baser sur l'itinéraire d'un entraînement précédent qui possède des données GPS.

#### Pour démarrer une séance d'entraînement

- 1 En mode veille, sélectionnez Menu
	- > Services localisation > Eclaireur
	- > Démarrer formation.
- 2 Sélectionnez un type d'entraînement.
- 3 Faites défiler jusqu'à un élément, sélectionnez Modif. et saisissez les données.
- 4 Sélectionnez Terminé pour enregistrer.
- 5 Sélectionnez Démarrer pour commencer l'entraînement.

#### Pour comparer des résultats pendant l'entraînement

- 1 En mode veille, sélectionnez Menu > Services localisation > Eclaireur
	- > Démarrer formation.
- 2 Sélectionnez Basé sur itinéraire.
- 3 Faites défiler jusqu'à Itinéraire :, sélectionnez Modif. et sélectionnez un itinéraire.
- 4 Faites défiler jusqu'à Comparer en direct et sélectionnez Modif.
- 5 Faites défiler jusqu'au résultat à comparer, puis sélectionnez Comparer.
- 6 Sélectionnez Terminé puis Démarrer.
- Vous devez avoir enregistré un itinéraire  $\bullet$ auparavant pour pouvoir le comparer.

#### Pour basculer entre les affichages d'entraînement

• Pendant une session d'entraînement, appuyez sur  $\circledast$  ou  $\circledast$  pour afficher des informations relatives à la durée de l'entraînement, la progression et la comparaison dynamique avec la session précédente.

#### Pour mettre fin manuellement à une séance d'entraînement

• Pendant une session d'entraînement, sélectionnez Pause > Fin.

#### **Résultats**

Les résultats de l'entraînement s'affichent quand une session est terminée. A tout moment, vous pouvez consulter des résultats antérieurs et les comparer s'ils possèdent des données GPS.

#### Pour afficher le résultat d'un entraînement

- En mode veille, sélectionnez Menu
	- > Services localisation > Eclaireur
	- > Résultats. Si vous avez enregistré des tours, appuyez sur  $\circledast$  ou  $\circledast$  pour afficher le résultat par tour.

### Pour comparer des résultats

- 1 En mode veille, sélectionnez Menu > Services localisation > Eclaireur > Résultats.
- 2 Faites défiler jusqu'à un résultat et sélectionnez Options > Comparer.
- 3 Sélectionnez un résultat à comparer.

Vous devez avoir enregistré un itinéraire auparavant pour pouvoir le comparer.

#### Consommation d'énergie

Pour calculer et afficher la consommation d'énergie pour une session, vous devez d'abord définir votre profil personnel. Vous consultez la consommation d'énergie dans l'affichage du résultat.

### Pour définir le profil personnel

- 1 En mode veille, sélectionnez Menu
	- > Services localisation > Eclaireur > Paramètres > Profil personnel.
- 2 Sélectionnez un élément, saisissez les données et appuyez sur OK.
- 3 Quand vous avez terminé, sélectionnez Options > Enregistrer profil.

#### Pour activer votre consommation d'énergie

- En mode veille, sélectionnez Menu
	- > Services localisation > Eclaireur
	- > Paramètres > Conso. énergie
	- > Activer.

# Loisirs

# Lecteur vidéo

# Pour lire des vidéos

- 1 En mode veille, sélectionnez Menu > Média et faites défiler jusqu'à Vidéo.
- 2 Faites défiler jusqu'à un titre et sélectionnez Lire.

# Pour arrêter la lecture de vidéos

• Appuyez sur la touche de navigation centrale.

# Radio

N'utilisez pas votre téléphone comme radio dans les endroits où cela est interdit.

# Pour écouter la radio

- 1 Connectez le mains libres au téléphone.
- 2 En mode veille, sélectionnez Menu > Loisirs > Radio.

# Pour modifier le volume

• Lorsque la radio fonctionne, appuyez sur les touches de réglage du volume vers le haut et le bas.

#### Pour rechercher automatiquement des stations

• Lorsque la radio fonctionne, sélectionnez Recherch.

### Pour rechercher manuellement des stations

• Lorsque la radio fonctionne, appuyez  $sur \circledR$  ou  $\circledR$ .

# Enregistrement de stations

Vous pouvez enregistrer jusqu'à 20 stations prédéfinies.

# Pour enregistrer des stations

- 1 Lorsque vous avez trouvé une station radio, sélectionnez Options > Enreg.
- 2 Faites défiler jusqu'à une position et sélectionnez Insérer.

### Pour sélectionner des stations enregistrées

- 1 En mode veille, sélectionnez Menu > Loisirs > Radio > Options > Stations.
- 2 Sélectionnez une station radio.

#### Pour passer d'une station enregistrée à l'autre

• Lorsque la radio fonctionne, appuyez sur  $\circledast$  ou  $\circledast$ .

# Sonneries et mélodies

# Pour définir une sonnerie

- 1 En mode veille, sélectionnez Menu > Réglages > onglet Sons et alertes > Sonnerie.
- 2 Recherchez et sélectionnez une sonnerie.

Loisirs 53

### Pour régler le volume de la sonnerie

- 1 En mode veille, sélectionnez Menu > Réglages > onglet Sons et alertes > Volume sonnerie.
- 2 Appuyez sur  $\circledast$  ou  $\circledast$  pour modifier le volume.
- 3 Sélectionnez Enreg.

#### Pour couper la sonnerie

- En mode veille, maintenez enfoncée la touche  $(\overline{H-B})$ .
- **Toutes les sonneries sont désactivées.** à l'exception du signal d'alarme.

### Pour régler le vibreur

- 1 En mode veille, sélectionnez Menu > Réglages > onglet Sons et alertes > Vibreur.
- 2 Sélectionnez une option.

# MusicDJ™

Vous pouvez composer et modifier vos propres mélodies à utiliser comme sonneries. Une mélodie est constituée de quatre types de piste - Tambours, Graves, Cordes et Accents. Une piste contient un certain nombre de blocs de musique. Les blocs sont constitués de sons prédéfinis aux caractéristiques différentes. Les blocs sont groupés en Introduction, Couplet, Choeur et Pause. Composez une mélodie en ajoutant des blocs musicaux aux plages.

#### Pour composer une mélodie

- 1 En mode veille, sélectionnez Menu > Loisirs > MusicDJ™
- 2 Choisissez d'Insér., de Copier ou de Coller des blocs.
- 3 Utilisez  $\circledast$ ,  $\circledast$ ,  $\circledast$  ou  $\circledast$  pour parcourir les blocs.
- 4 Sélectionnez Options > Enreg. mélodie.

# Magnétophone

Vous pouvez enregistrer un mémo vocal ou un son. Les sons enregistrés peuvent également être spécifiés comme sonneries.

### Pour enregistrer un son

• En mode veille, sélectionnez Menu > Loisirs > Enregistrer son > Enregistrer.

# Pour écouter un enregistrement

- 1 En mode veille, sélectionnez Menu > Organiseur > Gestionnaire fichiers.
- 2 Faites défiler jusqu'à Musique et sélectionnez Ouvrir.
- 3 Faites défiler jusqu'à un enregistrement et sélectionnez Lire.

# Jeux

Votre téléphone contient des jeux préchargés. Vous pouvez également télécharger des jeux. Des textes d'aide sont disponibles pour la plupart des jeux.

#### Pour démarrer un jeu

- 1 En mode veille, sélectionnez Menu > Média > Jeux.
- 2 Sélectionnez un jeu.

### Pour mettre fin à un jeu

• Appuyez sur  $\rightarrow$ .

# **Applications**

Vous pouvez télécharger et exécuter des applications Java. Vous pouvez également afficher des informations ou spécifier différentes autorisations.

### Avant d'utiliser des applications Java™

Si les paramètres Internet ne sont pas encore saisis dans votre téléphone, reportez-vous à la section [Paramètres](#page-57-1) à la page [56.](#page-57-1)

#### Pour sélectionner une application Java

- 1 En mode veille, sélectionnez Menu > Organiseur > Applications.
- 2 Sélectionnez une application.

#### Pour afficher des informations relatives à une application Java

- 1 En mode veille, sélectionnez Menu > Organiseur > Applications.
- 2 Faites défiler jusqu'à une application et sélectionnez Options > Informations.

#### Pour définir des autorisations pour une application Java

- 1 En mode veille, sélectionnez Menu > Organiseur > Applications.
- 2 Faites défiler jusqu'à une application et sélectionnez Options > Autorisations.
- 3 Définissez des autorisations.

Taille d'écran des applications Java Les applications Java sont conçues pour une taille d'écran déterminée. Pour plus d'informations, contactez le fournisseur de l'application.

#### Pour définir la taille d'écran d'une application Java

- 1 En mode veille, sélectionnez Menu > Organiseur > Applications.
- 2 Faites défiler jusqu'à une application et sélectionnez Options > Taille de l'écran.
- 3 Sélectionnez une option.

#### Profils Internet pour applications Java

Certaines applications Java doivent être connectées à Internet pour recevoir des informations. La plupart des applications Java utilisent les mêmes paramètres Internet que votre navigateur Web.

# **D** Connectivité

# <span id="page-57-1"></span>**Paramètres**

Avant de vous synchroniser avec un service Internet, utilisez Internet, PlayNow™, Mes amis, Java, MMS, email et blog avec images dont votre téléphone doit comporter les paramètres.

Si les paramètres ne sont pas encore saisis, vous pouvez les télécharger à l'aide de l'Assistant de configuration ou en vous rendant sur le site Web [www.sonyericsson.com/support](http://www.sonyericsson.com/support).

#### Pour télécharger des paramètres à l'aide de l'Assistant de configuration

- 1 En mode veille, sélectionnez Menu > Réglages > onglet Général > Assistant Config. > Param. téléchargés.
- 2 Suivez les instructions qui apparaissent à l'écran.

Consultez votre opérateur ou votre fournisseur de services pour obtenir des informations complémentaires.

#### Pour télécharger les paramètres via un ordinateur

1 Visitez [www.sonyericsson.com/support](http://www.sonyericsson.com/support).

2 Suivez les instructions à l'écran.

# Nom du téléphone

Vous pouvez entrer un nom pour votre téléphone à afficher pour les autres périphériques, par exemple lors de l'utilisation de la technologie sans fil Bluetooth™.

# Pour entrer le nom d'un téléphone

- 1 En mode veille, sélectionnez Menu > Réglages > onglet Connectivité > Nom du téléphone.
- 2 Entrez le nom du téléphone et sélectionnez OK.

# <span id="page-57-0"></span>Technologie sans fil Bluetooth™

La fonction Bluetooth vous permet de connecter sans fil votre appareil à d'autres périphériques Bluetooth. Vous pouvez par exemple :

- connecter votre appareil à des périphériques sans fil.
- connecter votre appareil à plusieurs périphériques en même temps.
- connecter votre appareil à des ordinateurs et accéder à Internet.
- échanger des éléments et jouer avec plusieurs personnes.
- Pour une communication Bluetooth optimale, il est conseillé d'observer un éloignement inférieur à 10 mètres (33 pieds), sans aucun obstacle physique.

# 56 Connectivité

#### Avant d'utiliser la technologie sans fil Bluetooth

Vous devez activer la fonction Bluetooth pour communiquer avec d'autres périphériques. Il peut également être nécessaire de jumeler votre téléphone avec d'autres périphériques Bluetooth.

### Pour activer la fonction Bluetooth

- En mode veille, sélectionnez Menu > Réglages > onglet Connectivité > Bluetooth > Activer.
- . Assurez-vous que la fonction Bluetooth est activée, ainsi que la visibilité Bluetooth, sur le périphérique avec lequel vous souhaitez jumeler votre téléphone.

# Pour recevoir un élément

- 1 En mode veille, sélectionnez Menu > Réglages > onglet Connectivité > Bluetooth > Activer.
- 2 Lorsque vous recevez un élément, suivez les instructions qui s'affichent.

#### Pour jumeler le téléphone avec un périphérique

- 1 En mode veille, sélectionnez Menu
	- > Réglages > onglet Connectivité > Bluetooth > Mes périphériques.
- 2 Faites défiler jusqu'à Nouv. périphérique et sélectionnez Ajouter pour rechercher des périphériques disponibles.
- 3 Sélectionnez un périphérique.
- 4 Entrez un code d'accès le cas échéant.

#### Pour autoriser la connexion au téléphone

- 1 En mode veille, sélectionnez Menu
	- > Réglages > onglet Connectivité
	- > Bluetooth > Mes périphériques.
- 2 Sélectionnez un dispositif dans la liste.
- 3 Sélectionnez Options > Autoriser connex.
- 4 Sélectionnez Tirs demander ou Toujours autoriser.
- Cela n'est possible qu'avec les  $\bullet$ périphériques exigeant un accès à un service sécurisé.

#### Pour jumeler le téléphone avec un mains libres Bluetooth pour la première fois

- 1 En mode veille, sélectionnez Menu
	- > Réglages > onglet Connectivité
	- > Bluetooth > Mains Libres.
- 2 Faites défiler jusqu'à un périphérique et sélectionnez Oui.
- 3 Entrez un code d'accès le cas échéant.

#### Pour jumeler le téléphone avec plusieurs mains libres Bluetooth

- 1 En mode veille, sélectionnez Menu
	- > Réglages > onglet Connectivité
	- > Bluetooth > Mains Libres > Mon Mains Libres > Nouv. Mains Libres.
- 2 Sélectionnez un dispositif dans la liste.
- 3 Entrez un code d'accès le cas échéant.

### Economie d'énergie

Vous pouvez économiser la batterie grâce à la fonction d'économie d'énergie. En mode d'économie d'énergie, vous ne pouvez vous connecter qu'à un seul périphérique Bluetooth à la fois. Si vous souhaitez vous connecter simultanément à plusieurs périphériques Bluetooth, vous devez désactiver cette fonction.

#### Pour activer la fonction d'économie d'énergie

- En mode veille, sélectionnez Menu
	- > Réglages > onglet Connectivité
	- > Bluetooth > Economie d'énergie
	- > Activer.

#### Transfert de son de/vers un mains libres Bluetooth

Vous pouvez transférer le son de/ vers un mains libres Bluetooth à l'aide d'une touche du téléphone ou de la touche du mains libres.

# Pour transférer du son

- 1 En mode veille, sélectionnez Menu > Réglages > onglet Connectivité > Bluetooth > Mains Libres > Appel entrant.
- 2 Sélectionnez une option. Via le téléphone transfère du son vers le téléphone. Via Mains Libres transfère du son vers le mains libres.

#### Pour transférer du son pendant un appel

- 1 Durant un appel, sélectionnez Son.
- 2 Faites votre choix dans la liste.

# Utilisation du câble USB

Vous pouvez raccorder votre téléphone à un ordinateur à l'aide du câble USB afin de transférer des fichiers, de procéder à la synchronisation ou d'utiliser votre téléphone comme modem. Pour plus d'informations, accédez à la section Mise en route sur le site Web [www.sonyericsson.com/support](http://www.sonyericsson.com/support).

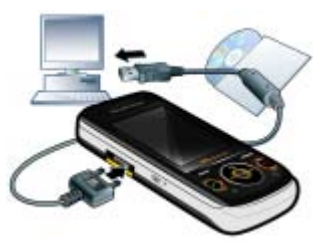

# Avant d'utiliser le câble USB

• Reportez-vous à la section [Systèmes d'exploitation requis](#page-18-1) à la page [17](#page-18-1).

### 58 Connectivité

Utilisez uniquement un câble USB pris en charge par votre téléphone. Ne débranchez pas le câble USB de votre téléphone ou de l'ordinateur pendant le transfert des fichiers, car cela pourrait endommager la mémoire du téléphone ou la carte mémoire.

#### Pour débrancher le câble USB en toute sécurité

- 1 Cliquez avec le bouton droit sur l'icône du disque amovible dans l'Explorateur **Windows**
- 2 Sélectionnez Ejecter.
- 3 Débranchez le câble USB lorsque le message suivant s'affiche sur le téléphone : Session de stockage de masse terminée. Le câble USB peut maintenant être retiré en toute sécurité.

### Faire glisser du contenu

Vous pouvez faire glisser et déplacer du contenu entre votre téléphone ou la carte mémoire et un ordinateur dans l'Explorateur Microsoft Windows.

# Pour faire glisser du contenu

- 1 Raccordez le téléphone à un ordinateur à l'aide du câble USB.
- 2 Téléphone : Sélectionnez Transfert média. Le téléphone demeure activé durant le transfert de fichiers.

3 Ordinateur : Attendez que l'icône du téléphone apparaisse dans le Poste de travail, puis double-cliquez dessus pour l'ouvrir. La mémoire du téléphone et la carte mémoire apparaissent en tant que périphériques externes. Faites glisser et déplacez les fichiers sélectionnés entre le téléphone et l'ordinateur.

# <span id="page-60-0"></span>**Synchronisation**

Vous pouvez procéder à la synchronisation de deux manières :

- Vous pouvez utiliser le câble USB ou la technologie sans fil Bluetooth pour synchroniser les contacts, rendezvous, signets, tâches et notes du téléphone avec un programme de votre ordinateur tel que Microsoft Outlook.
- Vous pouvez vous synchroniser avec un service Internet à l'aide de SyncML™ ou un serveur Microsoft® Exchange à l'aide de Microsoft Exchange ActiveSync.

Pour plus d'informations, accédez à la section Mise en route sur le site Web [www.sonyericsson.com/support](http://www.sonyericsson.com/support).

Utilisez uniquement une des méthodes de synchronisation à la fois avec votre téléphone.

Synchronisation avec un ordinateur Avant la synchronisation, vous devez installer Sony Ericsson PC Suite.

Le logiciel PC Suite Sony Ericsson est fourni sur le CD qui accompagne votre téléphone et peut être téléchargé sur le site [www.sonyericsson.com/support](http://www.sonyericsson.com/support).

Reportez-vous à la section [Systèmes](#page-18-1)  [d'exploitation requis](#page-18-1) à la page [17.](#page-18-1)

#### <span id="page-61-0"></span>Pour installer le logiciel Sony Ericsson PC Suite

- 1 Mettez votre ordinateur sous tension et insérez le CD. Le CD-ROM démarre automatiquement et la fenêtre d'installation s'ouvre.
- 2 Choisissez une langue et cliquez sur OK.
- 3 Cliquez sur Install Sony Ericsson PC suite et suivez les instructions à l'écran.

#### Pour procéder à la synchronisation à l'aide de PC Suite

- 1 Ordinateur : Démarrez PC Suite à partir de Démarrer/Programmes/ Sony Ericsson/PC Suite.
- 2 Pour connaître la procédure de connexion, conformez-vous aux instructions fournies dans PC Suite.
- 3 Téléphone : Sélectionnez Mode Téléph.
- 4 Ordinateur : Lorsque vous êtes averti que le logiciel Sony Ericsson PC Suite a détecté votre téléphone, vous pouvez commencer à synchroniser.

Pour obtenir des informations détaillées relatives à l'utilisation, reportez-vous à la section d'aide Sony Ericsson PC Suite une fois le logiciel installé sur votre ordinateur.

Synchronisation via un service Internet Vous pouvez procéder à une synchronisation en ligne à l'aide de SyncML ou de Microsoft Exchange ActiveSync. Si les paramètres Internet ne figurent pas dans votre téléphone, reportez-vous à la section [Paramètres](#page-57-1) à la page [56.](#page-57-1)

# SyncML

Vous pouvez synchroniser des données distantes, ainsi que des informations personnelles à l'aide de SyncML.

#### Avant de synchroniser à l'aide de SyncML

Vous devez saisir les paramètres pour la synchronisation SyncML et enregistrer un compte de synchronisation en ligne avec un fournisseur de services. Les paramètres requis sont les suivants :

- Adresse serveur URL du serveur
- Nom base données base de données avec laquelle synchroniser

# 60 Connectivité

#### Pour entrer des paramètres pour SyncML

- 1 En mode veille, sélectionnez Menu > Organiseur > Synchronisation.
- 2 Faites défiler jusqu'à Nouveau compte et sélectionnez Ajouter > SyncML.
- 3 Entrez un nom pour le nouveau compte et sélectionnez Cont.
- 4 Sélectionnez Adresse serveur. Saisissez les informations requises et sélectionnez OK.
- 5 Entrez Nom d'utilisateur et Mot de passe, si nécessaire.
- 6 Faites défiler jusqu'à l'onglet Applications et indiquez les applications à synchroniser.
- 7 Faites défiler jusqu'à l'onglet Param. application et sélectionnez une application.
- 8 Sélectionnez Nom base données et saisissez les informations requises.
- 9 Faites défiler jusqu'à l'onglet Avancés pour saisir les paramètres complémentaires pour la synchronisation et sélectionnez Enreg.

# Pour synchroniser à l'aide de SyncML

- 1 En mode veille, sélectionnez Menu > Organiseur > Synchronisation.
- 2 Faites défiler jusqu'à un compte, puis sélectionnez Démarrer.

# Microsoft® Exchange ActiveSync

Vous pouvez accéder aux informations Exchange d'entreprise comme les emails, les contacts et les entrées de l'agenda et les synchroniser en utilisant un serveur Microsoft® Exchange avec Microsoft® Exchange ActiveSync.

Pour plus d'informations sur les paramètres de synchronisation, contactez votre administrateur IT.

#### Avant de procéder à une synchronisation à l'aide de Microsoft® Exchange ActiveSync

Vous devez entrer les paramètres pour Microsoft Exchange ActiveSync afin d'accéder à un serveur Microsoft Exchange. Les paramètres requis sont les suivants :

- Adresse serveur serveur URL
- Domaine domaine du serveur
- Nom d'utilisateur nom d'utilisateur du compte
- Mot de passe mot de passe du compte
- Avant de commencer à synchroniser avec Exchange ActiveSync, vous devez entrer le fuseau horaire correct dans votre téléphone.

#### Pour entrer des paramètres pour Microsoft® Exchange ActiveSync

- 1 En mode veille, sélectionnez Menu > Organiseur > Synchronisation.
- 2 Faites défiler jusqu'à Nouveau compte et sélectionnez Ajouter > Exchange ActiveSync.
- 3 Entrez un nom pour le nouveau compte et sélectionnez Cont.
- 4 Entrez les paramètres requis.
- 5 Parcourez les onglets pour saisir les paramètres complémentaires.
- 6 Sélectionnez Enreg.

#### Pour procéder à une synchronisation à l'aide de Microsoft® Exchange **ActiveSync**

- 1 En mode veille, sélectionnez Menu > Organiseur > Synchronisation.
- 2 Faites défiler jusqu'à un compte. puis sélectionnez Démarrer.

# Service de mise à jour

Vous pouvez mettre votre téléphone à jour avec le tout dernier logiciel. Vous ne perdrez pas d'informations personnelles ou du téléphone.

Il existe deux moyens de mettre à jour votre téléphone :

- par liaison radio via votre téléphone
- via le câble USB fourni et un ordinateur connecté à Internet

Le service de mise à jour requiert l'accès aux données telles que GPRS, 3G ou **HSDPA** 

#### Pour définir un rappel afin d'utiliser le Service de mise à jour

- 1 En mode veille, sélectionnez Menu > Réglages > onglet Général > Update Service > Paramètres > Rappel.
- 2 Sélectionnez une option.

#### Avant d'utiliser le service de mise à jour

Si les paramètres Internet ne figurent pas dans votre téléphone, reportezvous à la section [Paramètres](#page-57-1) à la page [56.](#page-57-1)

# Pour modifier les paramètres Internet

• En mode veille, sélectionnez Menu > Réglages > onglet Général > Update Service > Paramètres > Paramètres Internet.

#### Pour afficher le logiciel actuellement installé dans votre téléphone

- 1 En mode veille, sélectionnez Menu > Réglages > onglet Général > Update Service.
- 2 Sélectionnez Version du logiciel.

### 62 Connectivité

#### Pour utiliser le service de mise à jour à l'aide du téléphone

- 1 En mode veille, sélectionnez Menu > Réglages > onglet Général > Update Service.
- 2 Sélectionnez Rechercher MàJ et suivez les instructions qui s'affichent.

#### Pour utiliser le service de mise à jour à l'aide d'un câble USB

- 1 Accédez au site [www.sonyericsson.com/support](http://www.sonyericsson.com/support) ou cliquez sur le service de mise à jour Sony Ericsson dans le logiciel PC Suite s'il est installé sur votre ordinateur. Reportez-vous à la section [Pour installer le logiciel Sony Ericsson](#page-61-0)  [PC Suite](#page-61-0) à la page [60.](#page-61-0)
- 2 Sélectionnez la région et le pays.
- 3 Suivez les instructions à l'écran.

# Fonctions supplémentaires

# Mode Avion

En Mode Avion le réseau et les émetteurs-récepteurs radio sont désactivés afin de ne pas affecter les appareils sensibles.

Si le menu Mode Avion est activé, vous êtes invité à sélectionner un mode lors de la prochaine mise sous tension de votre téléphone :

- Mode Normal toutes les fonctionnalités du téléphone.
- Mode Avion fonctionnalités limitées.
- Vous pouvez utiliser la fonction Bluetooth™ en Mode Avion.

# Pour activer le menu du Mode Avion

• En mode veille, sélectionnez Menu > Réglages > onglet Général > Mode Avion > Aff. au démarrage.

### Pour sélectionner le Mode Avion

- 1 Lorsque le menu Mode Avion est activé, mettez votre téléphone hors tension.
- 2 Mettez votre téléphone sous tension et sélectionnez Mode Avion.

# Gestionnaire de fichiers

Vous pouvez utiliser le Gestionnaire de fichiers pour gérer des fichiers enregistrés dans la mémoire du téléphone ou sur la carte mémoire.

# Traitement des fichiers

Vous pouvez déplacer et copier des fichiers entre votre téléphone, un ordinateur et une carte mémoire. Reportez-vous à la section [Transfert](#page-18-0)  [de contenu de/vers un ordinateur](#page-18-0) à la page [17](#page-18-0). Les fichiers sont tout d'abord enregistrés sur la carte mémoire, puis dans la mémoire du téléphone. Les fichiers non reconnus sont enregistrés dans le dossier Autre.

Vous ne pouvez pas échanger de contenu protégé par copyright. Un fichier protégé s'accompagne d'une  $ic\hat{o}$ ne  $\blacksquare$ 

Vous pouvez créer des sous-dossiers afin d'y déplacer ou d'y copier des fichiers. Vous pouvez sélectionner plusieurs fichiers ou tous les fichiers d'un dossier simultanément pour tous les dossiers, à l'exception de Jeux et Applications.

Si la mémoire est pleine, supprimez du contenu pour créer de l'espace.

# Onglets du Gestionnaire de fichiers

Le Gestionnaire de fichiers est divisé en trois onglets et des icônes indiquent l'endroit où les fichiers sont enregistrés.

#### Pour afficher les informations relatives aux fichiers

- 1 En mode veille, sélectionnez Menu > Organiseur > Gestionnaire fichiers.
- 2 Recherchez un fichier et sélectionnez Options > Informations.

#### Pour déplacer un fichier dans le Gestionnaire de fichiers

- 1 En mode veille, sélectionnez Menu > Organiseur > Gestionnaire fichiers.
- 2 Recherchez un fichier et sélectionnez Options > Gérer un fichier > Déplacer.
- 3 Sélectionnez Carte mémoire ou Téléphone.
- 4 Ouvrez un dossier.
- 5 Sélectionnez Coller.

#### Pour sélectionner plusieurs fichiers dans un dossier

- 1 En mode veille, sélectionnez Menu > Organiseur > Gestionnaire fichiers.
- 2 Faites défiler jusqu'à un dossier, puis sélectionnez Ouvrir.
- 3 Sélectionnez Options > Marquer > Marquer plusieurs.
- 4 Pour chaque fichier que vous souhaitez marquer, faites défiler jusqu'au fichier et sélectionnez Marq.

# 64 Fonctions supplémentaires

# Alarmes

Vous pouvez définir un son ou la radio comme signal d'alarme. L'alarme retentit même si le téléphone est hors tension. Lorsque l'alarme retentit, vous pouvez la couper ou la désactiver.

# Pour régler l'alarme

- 1 En mode veille, sélectionnez Menu > Organiseur > Alarmes.
- 2 Faites défiler jusqu'à une alarme et sélectionnez Modif.
- 3 Faites défiler jusqu'à Heure : et sélectionnez Modif.
- 4 Entrez une heure et sélectionnez OK > Enreg.

# Pour définir une alarme récurrente

- 1 En mode veille, sélectionnez Menu > Organiseur > Alarmes.
- 2 Faites défiler jusqu'à une alarme et sélectionnez Modif.
- 3 Faites défiler jusqu'à Récurrence : et sélectionnez Modif.
- 4 Faites défiler jusqu'à un jour et sélectionnez Marq.
- 5 Pour sélectionner un autre jour, faites défiler jusqu'au jour et sélectionnez Marq.
- 6 Sélectionnez Terminé > Enreg.

# Pour couper l'alarme

- Lorsque l'alarme retentit, appuyez sur une quelconque touche.
- Pour répéter l'alarme, sélectionnez Répéter.

# Pour désactiver l'alarme

• Lorsque l'alarme retentit, appuyez sur une quelconque touche et sélectionnez Désactiver.

### Pour annuler l'alarme

- 1 En mode veille, sélectionnez Menu > Organiseur > Alarmes.
- 2 Faites défiler jusqu'à une alarme et sélectionnez Désactiver.

# L'alarme est en mode Silence

Vous pouvez régler l'alarme afin qu'elle ne retentisse pas lorsque le téléphone est en mode Silence.

#### Pour régler une alarme afin qu'elle retentisse ou non en mode Silence

- 1 En mode veille, sélectionnez Menu > Organiseur > Alarmes.
- 2 Faites défiler jusqu'à une alarme et sélectionnez Modif.
- 3 Faites défiler jusqu'à l'onglet .
- 4 Faites défiler jusqu'à Mode Silence : et sélectionnez Modif.
- 5 Sélectionnez une option.

# Agenda

L'agenda peut être synchronisé avec celui d'un ordinateur, avec un agenda du Web ou avec un serveur Microsoft® Exchange (Microsoft® Outlook®).

Pour plus d'informations, reportezvous à la section [Synchronisation](#page-60-0) à la page [59](#page-60-0).

### Affichage par défaut

Vous pouvez choisir d'afficher le mois, la semaine ou le jour en premier lorsque vous ouvrez l'agenda.

# Pour définir l'affichage par défaut

- 1 En mode veille, sélectionnez Menu > Organiseur > Agenda.
- 2 Sélectionnez Options > Avancées > Affich. par défaut.
- 3 Sélectionnez une option.

#### Rendez-vous

Vous pouvez ajouter de nouveaux rendez-vous ou réutiliser des rendezvous existants.

### Pour ajouter un rendez-vous

- 1 En mode veille, sélectionnez Menu > Organiseur > Agenda.
- 2 Sélectionnez une date.
- 3 Faites défiler jusqu'à Nouveau RV et sélectionnez Ajouter.
- 4 Entrez les informations et confirmez chaque entrée.
- 5 Sélectionnez Enreg.

#### Pour afficher un rendez-vous

- 1 En mode veille, sélectionnez Menu > Organiseur > Agenda.
- 2 Sélectionnez une date.
- 3 Faites défiler jusqu'à un rendez-vous, puis sélectionnez Afficher.

### Pour modifier un rendez-vous

- 1 En mode veille, sélectionnez Menu > Organiseur > Agenda.
- 2 Sélectionnez une date.
- 3 Faites défiler jusqu'à un rendez-vous, puis sélectionnez Afficher.
- 4 Sélectionnez Options > Modifier.
- 5 Modifiez le rendez-vous et confirmez chaque entrée.
- 6 Sélectionnez Enreg.

### Pour afficher une semaine de l'agenda

- 1 En mode veille, sélectionnez Menu > Organiseur > Agenda.
- 2 Sélectionnez une date.
- 3 Sélectionnez Options > Autre vue > Semaine.

#### Pour programmer les rappels

- 1 En mode veille, sélectionnez Menu > Organiseur > Agenda.
- 2 Sélectionnez une date.

# 66 Fonctions supplémentaires

Cette version est la version Internet du Guide de l'utilisateur. © Impression exclusivement réservée à une utilisation privée.

- 3 Sélectionnez Options > Avancées > Rappels.
- 4 Sélectionnez une option.
- $\bullet$ Les options de rappel définies dans
	- l'agenda affectent celles définies dans les tâches.

# **Notes**

Vous pouvez créer des notes et les enregistrer. Vous pouvez également afficher une note en mode veille.

### Pour ajouter une note

- 1 En mode veille, sélectionnez Menu > Organiseur > Notes.
- 2 Faites défiler jusqu'à Nouvelle note et sélectionnez Ajouter.
- 3 Rédigez une note et sélectionnez Enreg.

### Pour afficher une note en veille

- 1 En mode veille, sélectionnez Menu > Organiseur > Notes.
- 2 Faites défiler jusqu'à une note et sélectionnez Options > Afficher en veille.

### Pour masquer une note en mode veille

- 1 En mode veille, sélectionnez Menu > Organiseur > Notes.
- 2 Faites défiler jusqu'à une note et sélectionnez Options > Masquer en veille.

# Tâches

Vous pouvez ajouter de nouvelles tâches ou réutiliser des tâches existantes.

### Pour ajouter une tâche

- 1 En mode veille, sélectionnez Menu > Organiseur > Tâches.
- 2 Sélectionnez Nouvelle tâche et sélectionnez Ajouter.
- 3 Sélectionnez une option.
- 4 Entrez les informations détaillées et confirmez chaque entrée.

# Pour afficher une tâche

- 1 En mode veille, sélectionnez Menu > Organiseur > Tâches.
- 2 Faites défiler jusqu'à une tâche et sélectionnez Afficher.

#### Pour définir quand les rappels doivent retentir

- 1 En mode veille, sélectionnez Menu > Organiseur > Tâches.
- 2 Faites défiler jusqu'à une tâche et sélectionnez Options > Rappels.
- 3 Sélectionnez une option.
- . Les options de rappel définies dans les tâches affectent celles définies dans l'agenda.

# Fonctions supplémentaires 67

# **Profils**

Vous pouvez modifier des paramètres tels que le volume de la sonnerie et le vibreur en fonction des emplacements. Vous pouvez rétablir les paramètres par défaut de tous les profils du téléphone.

# Pour sélectionner un profil

- 1 En mode veille, sélectionnez Menu > Réglages > onglet Général > Profils.
- 2 Sélectionnez un profil.

### Pour afficher et modifier un profil

- 1 En mode veille, sélectionnez Menu > Réglages > onglet Général > Profils.
- 2 Faites défiler jusqu'à un profil et sélectionnez Options > Afficher et modif.

Le profil Normal ne peut pas être renommé.

# Heure et date

#### Pour régler l'heure

- 1 En mode veille, sélectionnez Menu > Réglages > onglet Général > Heure et date > Heure.
- 2 Saisissez l'heure et sélectionnez Enreg.

### Pour régler la date

- 1 En mode veille, sélectionnez Menu > Réglages > onglet Général > Heure et date > Date.
- 2 Entrez la date, puis sélectionnez Enreg.

# Pour régler le fuseau horaire

- 1 En mode veille, sélectionnez Menu > Réglages > onglet Général > Heure et date > Mon fuseau horaire.
- 2 Sélectionnez le fuseau horaire dans lequel vous vous trouvez.
- Si vous sélectionnez une ville, Mon fuseau horaire met également à jour l'heure à laquelle l'heure d'été est appliquée.

# Thème

Vous pouvez modifier l'apparence de l'écran en modifiant des éléments tels que les couleurs et le fond d'écran. Vous pouvez également créer de nouveaux thèmes et les télécharger. Pour plus d'informations, visitez le site [www.sonyericsson.com/support](http://www.sonyericsson.com/support).

### Pour définir un thème

- 1 En mode veille, sélectionnez Menu > Réglages > onglet Affichage > Thème.
- 2 Faites défiler jusqu'à un thème et sélectionnez Définir.

# Disposition du menu principal

Vous pouvez modifier la disposition des icônes du menu principal.

#### Pour modifier la disposition du menu principal

- 1 En mode veille, sélectionnez Menu > Options > Dispo menu princ.
- 2 Sélectionnez une option.

#### 68 Fonctions supplémentaires

Cette version est la version Internet du Guide de l'utilisateur. © Impression exclusivement réservée à une utilisation privée.

# **Verrous**

#### Verrou de la carte SIM

Ce verrou protège uniquement votre abonnement. Votre téléphone fonctionne avec une nouvelle carte SIM. Si le verrou est activé, vous devez saisir un code PIN (Personal Identity Number).

Si vous entrez trois fois de suite un code PIN erroné, la carte SIM se bloque et vous devez entrer votre code PUK (Personal Unblocking Key). Les codes PIN et PUK sont fournis par votre opérateur réseau.

#### Pour débloquer la carte SIM

- 1 Lorsque le message PIN bloqué apparaît, saisissez votre code PUK et sélectionnez OK.
- 2 Entrez un nouveau code PIN constitué de quatre à huit chiffres, puis sélectionnez OK.
- 3 Entrez une seconde fois le nouveau code PIN et sélectionnez OK.

### Pour changer votre code PIN

- 1 En mode veille, sélectionnez Menu > Réglages > onglet Général > Sécurité > Verrous > Protection SIM > Modifier PIN.
- 2 Saisissez votre code PIN et sélectionnez OK.
- 3 Entrez un nouveau code PIN constitué de quatre à huit chiffres, puis sélectionnez OK.
- 4 Entrez une seconde fois le nouveau code PIN et sélectionnez OK.
- . Si le message Les codes ne concordent pas apparaît, cela signifie que vous n'avez pas entré correctement le nouveau code PIN. Si le message PIN erroné apparaît, suivi de Ancien PIN :, cela signifie que vous n'avez pas entré correctement votre ancien code PIN.

#### Pour utiliser le verrou de la carte SIM

- 1 En mode veille, sélectionnez Menu > Réglages > onglet Général > Sécurité > Verrous > Protection SIM > Protection.
- 2 Sélectionnez une option.
- 3 Saisissez votre code PIN et sélectionnez OK.

#### Verrou du téléphone

Vous pouvez arrêter une utilisation non autorisée de votre téléphone. Modifiez le code de verrou du téléphone (0000) par n'importe quel autre code personnel constitué de quatre à huit chiffres.

 $\bullet$ Il est important de garder en mémoire votre nouveau code. En cas d'oubli, vous devrez rapporter le téléphone à votre détaillant Sony Ericsson local.

# Pour utiliser le verrou du téléphone

- 1 En mode veille, sélectionnez Menu
	- > Réglages > onglet Général > Sécurité
	- > Verrous > Protection téléphone > Protection.
- 2 Sélectionnez une option.
- 3 Entrez le code verrou du téléphone, puis sélectionnez OK.

### Pour déverrouiller le téléphone

• Entrez votre code, puis sélectionnez OK.

#### Pour changer le code verrou du téléphone

- 1 En mode veille, sélectionnez Menu
	- > Réglages > onglet Général > Sécurité
	- > Verrous > Protection téléphone
	- > Modifier le code.
- 2 Entrez l'ancien code et sélectionnez OK.
- 3 Entrez le nouveau code et sélectionnez OK.
- 4 Répétez le code et sélectionnez OK.

# Verrouillage du clavier

Vous pouvez régler ce verrou afin d'éviter une numérotation accidentelle. Vous pouvez répondre aux appels entrants sans déverrouiller le clavier.

Il est toujours possible d'appeler le numéro d'urgence international 112.

### Pour utiliser le verrouillage automatique

- 1 Fn mode veille, sélectionnez Menu
	- > Réglages > onglet Général > Sécurité
		- > Verrouillage auto.
- 2 Sélectionnez une option.

#### Pour déverrouiller manuellement le clavier

• En mode veille, appuyez sur n'importe quelle touche t sélectionnez Déverr.  $>$  OK.

### Numéro IMEI

Gardez une copie de votre numéro IMEI (International Mobile Equipment Identity) en cas de vol.

# Pour afficher votre numéro IMEI

• En mode veille, appuyez sur  $(\overline{a} \times a)$ ,  $(\overline{a} - \overline{b})$ ,  $(\overline{0} +)$ ,  $(\overline{6})$ ,  $(\overline{a} - \overline{b})$ .

# 70 Fonctions supplémentaires

Cette version est la version Internet du Guide de l'utilisateur. © Impression exclusivement réservée à une utilisation privée.
# Dépannage

Certains problèmes nécessitent que vous fassiez appel à votre opérateur réseau.

Pour obtenir de l'aide, accédez au site Web [www.sonyericsson.com/support](http://www.sonyericsson.com/support).

## Questions fréquentes

### <span id="page-72-0"></span>Réinitialisation

Si vous sélectionnez Réinitialiser réglages, les modifications apportées aux paramètres sont effacées.

Si vous sélectionnez Réinitialise tout, tous les contacts, messages, données personnelles et contenu téléchargés, reçus ou modifiés seront également supprimés, en plus des modifications apportées aux paramètres.

### Pour réinitialiser le téléphone

- 1 En mode veille, sélectionnez Menu
	- > Réglages > onglet Général
	- > Réinitialiser.
- 2 Sélectionnez une option.
- 3 Suivez les instructions qui apparaissent à l'écran.

### Je ne parviens pas à charger le téléphone ou la batterie est faible

Le chargeur n'est pas correctement fixé ou la connexion de la batterie est faible. Retirez la batterie et nettoyez les connecteurs.

La batterie est usée et doit être remplacée. Reportez-vous à la section [Chargement de la batterie](#page-9-0) à la page [8.](#page-9-0)

#### L'icône de la batterie n'apparaît pas lorsque je commence à charger le téléphone

Lors du chargement, il peut s'écouler quelques minutes avant que l'icône de la batterie apparaisse à l'écran.

#### Certaines options de menu s'affichent en gris

Un service n'est pas activé. Contactez votre opérateur réseau.

#### Je ne parviens pas à utiliser les SMS sur mon téléphone

Des paramètres manquent ou sont incorrects. Contactez votre opérateur réseau pour connaître le paramètre de centre de service SMS adéquat. Reportez-vous à la section [SMS](#page-35-0) à la page [34](#page-35-0).

#### Je ne parviens pas à utiliser les MMS sur mon téléphone

Votre abonnement ne prend pas en charge le transfert de données. Des paramètres manquent ou sont incorrects. Contactez votre opérateur réseau.

Reportez-vous à la section [Aide contenue dans votre](#page-8-0)  [téléphone](#page-8-0) à la page [7](#page-8-0) ou visitez [www.sonyericsson.com/support](http://www.sonyericsson.com/support) pour commander des paramètres et suivez les instructions à l'écran. Reportezvous à la section [Paramètres](#page-57-0) à la page [56.](#page-57-0)

#### Je ne parviens pas à utiliser Internet

Votre abonnement ne prend pas en charge le transfert de données. Des paramètres Internet manquent ou sont incorrects. Contactez votre opérateur réseau.

Reportez-vous à la section [Aide contenue dans votre](#page-8-0)  [téléphone](#page-8-0) à la page [7](#page-8-0) ou visitez [www.sonyericsson.com/support](http://www.sonyericsson.com/support) pour commander des paramètres Internet et suivez les instructions à l'écran. Reportez-vous à la section [Paramètres](#page-57-0) à la page [56](#page-57-0).

#### Le téléphone ne sonne pas ou sonne trop faiblement.

Veillez à ce que Mode Silence ne soit pas défini sur Activé. Reportez-vous à la section [Pour couper la sonnerie](#page-55-0) à la page [54.](#page-55-0)

Vérifiez le volume de la sonnerie. Reportez-vous à la section [Pour régler](#page-55-1)  [le volume de la sonnerie](#page-55-1) à la page [54.](#page-55-1)

Vérifiez le profil. Reportez-vous à la section [Pour sélectionner un profil](#page-69-0) à la page [68.](#page-69-0)

Vérifiez les options de transfert d'appel. Reportez-vous à la section [Pour dévier les appels](#page-31-0) à la page [30](#page-31-0).

#### Le téléphone ne peut pas être détecté par d'autres périphériques utilisant la technologie sans fil **Bluetooth**

La fonction Bluetooth n'a pas été activée. Assurez-vous que votre téléphone est visible. Reportez-vous à la section [Pour activer la fonction](#page-58-0)  [Bluetooth](#page-58-0) à la page [57.](#page-58-0)

### 72 Dépannage

#### Je ne parviens pas à synchroniser ou à transférer des données entre mon téléphone et mon ordinateur lorsque j'utilise le câble USB fourni.

Le câble ou le logiciel fourni avec votre téléphone n'a pas été correctement installé. Accédez au site Web [www.sonyericsson.com/support](http://www.sonyericsson.com/support) pour consulter les guides Mise en route qui contiennent des instructions détaillées et les guides de dépannage.

#### <span id="page-74-0"></span>J'ai oublié le code d'accès de mon aide-mémoire

Si vous avez oublié votre code d'accès, vous devez réinitialiser l'aide-mémoire. Cela signifie que toutes les entrées de l'aide-mémoire sont supprimées. La prochaine fois que vous accédez à l'aide-mémoire, vous devez procéder comme si vous l'ouvriez pour la première fois.

#### Pour réinitialiser l'aide-mémoire

- 1 En mode veille, sélectionnez Menu > Organiseur > Aide-mémoire.
- 2 Entrez un code d'accès quelconque pour accéder à l'aide-mémoire. Le mot de contrôle et les codes qui apparaissent alors sont incorrects.
- 3 Sélectionnez Options > Réinitialiser.
- 4 Réinitialiser l'aide-mémoire ? apparaît.
- 5 Sélectionnez Oui.

Où puis-je trouver les informations réglementaires telles que mon numéro IMEI si je ne parviens pas à mettre mon téléphone sous tension ?

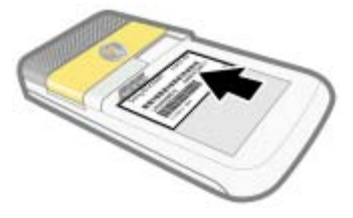

## Messages d'erreur

#### Insérer SIM

Aucune carte SIM n'est installée dans votre téléphone ou la carte n'a pas été insérée correctement.

Reportez-vous à la section [Pour](#page-6-0)  [insérer la carte SIM](#page-6-0) à la page [5.](#page-6-0)

Les connecteurs de la carte SIM doivent être nettoyés. Si la carte est endommagée, contactez votre opérateur réseau.

### Insérer carte SIM correcte

Votre téléphone est configuré de manière à fonctionner uniquement avec certaines cartes SIM. Assurezvous d'utiliser la carte SIM correspondant l'opérateur.

### PIN erroné/PIN 2 erroné

Le code PIN ou PIN2 que vous avez entré est erroné.

Entrez le code PIN ou PIN2 correct et sélectionnez Oui. Reportez-vous à la section [Numéro d'identification](#page-8-1)  [personnel \(PIN\)](#page-8-1) à la page [7.](#page-8-1)

### PIN bloqué/PIN 2 bloqué

Vous avez entré à trois reprises un code PIN ou PIN2 incorrect.

Pour débloquer, reportez-vous à la section [Verrou de la carte](#page-70-0)  [SIM](#page-70-0) à la page [69.](#page-70-0)

#### Les codes ne concordent pas

Les codes que vous avez entrés ne correspondent pas. Lorsque vous souhaitez modifier un code de sécurité, par exemple votre code PIN, vous devez confirmer le nouveau code. Reportez-vous à la section [Verrou de la carte SIM](#page-70-0) à la page [69](#page-70-0).

### Aucun réseau

Votre téléphone est en Mode Avion. Reportez-vous à la section [Mode](#page-64-0)  [Avion](#page-64-0) à la page [63.](#page-64-0)

Votre téléphone ne reçoit aucun signal réseau ou le signal reçu est trop faible. Vérifiez auprès de votre opérateur réseau si vous êtes couvert par le réseau.

La carte SIM ne fonctionne pas correctement. Insérez votre carte SIM dans un autre téléphone. Si elle fonctionne, le problème provient probablement de votre téléphone. Contactez le centre de service Sony Ericsson le plus proche.

#### Urgence seulement

Vous êtes à portée d'un réseau, mais vous n'êtes pas autorisé à l'utiliser. Toutefois, en cas d'urgence, certains opérateurs réseau vous permettront d'appeler le numéro d'urgence international 112. Reportez-vous à la section [Appels d'urgence](#page-25-0) à la page [24](#page-25-0).

### PUK bloqué. Contactez l'opérateur.

Vous avez entré à 10 reprises un code de déblocage personnel (PUK) erroné.

### 74 Dépannage

# Informations importantes

### Site Web grand public Sony Ericsson

Le site Web [www.sonyericsson.com/support](http://www.sonyericsson.com/support) permet d'obtenir de l'aide et des conseils en seulement quelques clics. Vous y trouverez les dernières mises à jour des logiciels pour ordinateur et des conseils pour une utilisation optimale de votre produit.

### Service et support

Vous bénéficiez aussi dès maintenant d'un ensemble d'offres de service exclusives, comme :

- Des sites Web mondiaux et locaux assurant le support des produits.
- Un réseau mondial de Centres Relation Consommateur.
- Un vaste réseau de partenaires de services agréés Sony Ericsson.
- Une période de garantie. Vous trouverez plus d'informations sur les conditions de garantie dans ce Guide de l'utilisateur.

Sur le site [www.sonyericsson.com](http://www.sonyericsson.com), dans la section de support de la langue de votre choix, vous trouverez les informations et outils de support les plus

### Support

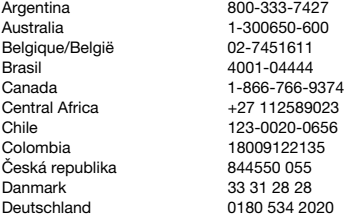

récents, notamment des mises à jour de logiciels, la base de connaissances, la configuration du téléphone et l'aide complémentaire dont vous avez besoin. Contactez votre opérateur réseau si vous souhaitez obtenir des informations complémentaires sur des services et des fonctionnalités qui lui sont propres.

Vous pouvez aussi contacter nos Centres Relation Consommateur. Vous trouverez le numéro de téléphone du Centre Relation Consommateur le plus proche dans la liste ci-dessous. Si votre pays/région n'est pas répertorié dans la liste, contactez votre revendeur local. (Les numéros de téléphone cidessous étaient corrects au moment de la mise sous presse. Vous pouvez toujours trouver des informations actualisées sur [www.sonyericsson.com](http://www.sonyericsson.com).) Dans l'éventualité très peu probable où votre produit Sony Ericsson exigerait le recours à la garantie. veuillez contacter le revendeur auprès duquel vous l'avez acheté ou l'un de nos partenaires de services agréés Sony Ericsson. Conservez votre preuve d'achat d'origine. Vous en aurez besoin si vous devez faire jouer la garantie.

Si vous contactez un de nos Centres Relation Consommateur et s'il ne s'agit pas d'un numéro gratuit, l'appel vous sera facturé au tarif national en vigueur, toutes taxes locales comprises.

questions.AR@support.sonvericsson.com questions.AU@support.sonyericsson.com questions.BE@support.sonvericsson.com questions.BR@support.sonvericsson.com questions.CA@support.sonvericsson.com questions.CF@support.sonvericsson.com questions.CL@support.sonyericsson.com questions.CO@support.sonvericsson.com questions.CZ@support.sonvericsson.com questions.DK@support.sonyericsson.com questions.DE@support.sonvericsson.com

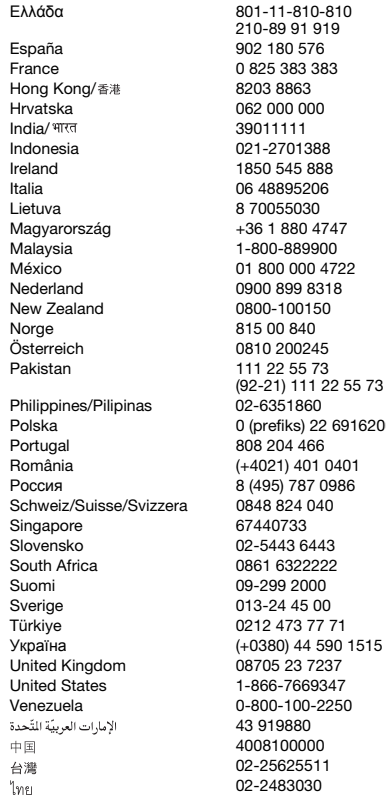

questions.GR@support.sonyericsson.com

questions.ES@support.sonyericsson.com questions.FR@support.sonyericsson.com questions.HK@support.sonvericsson.com duestions.HR@support.sonyericsson.com duestions.IN@support.sonyericsson.com questions.ID@support.sonvericsson.com questions.IE@support.sonvericsson.com questions.IT@support.sonvericsson.com questions.LT@support.sonvericsson.com questions.HU@support.sonvericsson.com questions.MY@support.sonvericsson.com 2 auestions.MX@support.sonyericsson.com questions.NL@support.sonvericsson.com questions.NZ@support.sonvericsson.com questions.NO@support.sonvericsson.com questions.AT@support.sonvericsson.com questions.PK@support.sonyericsson.com

questions.PH@support.sonvericsson.com Politica 0 (prefixed outer text) 316200 questions.PL@support.sonvericsson.com questions.PT@support.sonvericsson.com România (+4021) 401 0401 questions.RO@support.sonyericsson.com Россия 8 (495) 787 0986 questions.RU@support.sonyericsson.com guestions.CH@support.sonvericsson.com questions.SG@support.sonyericsson.com questions.SK@support.sonvericsson.com questions.ZA@support.sonyericsson.com questions.FI@support.sonyericsson.com questions.SE@support.sonyericsson.com questions.TR@support.sonyericsson.com<br>T<sup>515</sup> questions.UA@support.sonyericsson.com questions.UA@support.sonyericsson.com questions.GB@support.sonyericsson.com questions.US@support.sonvericsson.com questions.VE@support.sonyericsson.com questions.AE@support.sonvericsson.com questions.CN@support.sonyericsson.com questions.TW@support.sonyericsson.com questions.TH@support.sonyericsson.com

### 76 Informations importantes

### <span id="page-78-1"></span>Instructions pour une utilisation efficace et sans danger

Respectez-les. Sinon, cela peut entraîner d'éventuels risques pour la santé ou un dysfonctionnement de l'appareil. Si vous doutez de son bon fonctionnement, faites-le vérifier par un partenaire de services agréé avant de le charger ou de l'utiliser.

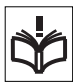

#### Recommandations d'utilisation sûre de nos produits

- Manipulez l'appareil avec précaution et rangez-le dans un endroit propre, exempt de poussière.
- Attention ! La batterie risque d'exploser si vous la jetez au feu.
- N'exposez pas votre appareil à des liquides ou à une humidité excessive.
- Ne l'exposez pas à des températures extrêmes. N'exposez pas la batterie à des températures supérieures  $\hat{a}$  +60 °C (+140 °F).

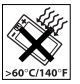

- Evitez de laisser tomber, de lancer ou d'essayer de plier l'appareil.
- Ne peignez pas votre appareil.
- Ne peignez pas et n'essayez pas de démonter ou de modifier votre appareil. Toute interveention doit être obligatoirement confiée à un personnel agréé Sony Ericsson.

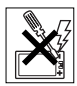

- Avant d'utiliser votre produit à proximité de stimulateurs cardiaques ou d'autres appareils médicaux, consultez le personnel médical compétent et lisez les instructions du fabricant de l'appareil concerné.
- Cessez d'utiliser les appareils électroniques ou désactivez la fonctionnalité d'émission radio de l'appareil lorsque vous y êtes invité.
- N'utilisez pas votre produit dans des zones présentant un risque d'explosion.
- Ne placez pas votre appareil et n'installez pas d'équipements de télécommunication sans fil audessus des coussins de sécurité de votre voiture.
- Attention : Un affichage fissuré ou cassé peut présenter des bords tranchants ou des éclats au contact desquels vous risquez de vous blesser.
- N'utilisez pas votre oreillette Bluetooth dans une position inconfortable ou dans laquelle elle sera soumise à une pression.

### PROTECTION DES **FNFANTS**

Attention ! Conservez hors de portée des enfants. Ne laissez pas les enfants jouer avec votre téléphone mobile ou

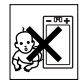

ses accessoires. Ils pourraient se blesser ou blesser des tiers. Ces appareils peuvent contenir des petites pièces susceptibles de se détacher et de présenter des risques d'étouffement.

### Alimentation électrique (chargeur)

Ne branchez le chargeur que sur les sources d'alimentation indiquées sur le produit. Ne l'utilisez pas à l'extérieur ou dans des endroits humides. Ne modifiez pas le cordon et évitez de l'endommager ou de tirer dessus. Débranchez le chargeur avant de le nettoyer. Ne modifiez jamais la fiche. Si elle ne s'insère pas dans la prise, faites installer une prise adéquate par un électricien. Lorsque le chargeur est branché, il consomme une petite quantité de courant. Pour éviter cette faible perte d'énergie, débranchez-le une fois l'appareil complètement chargé.

L'utilisation de chargeurs d'une marque autre que Sony Ericsson peut augmenter les risques liés à la sécurité.

### <span id="page-78-0"></span>**Batterie**

La capacité des batteries neuves ou inutilisées peut être réduite à court terme. Chargez complètement la batterie avant sa première utilisation. Chargez la batterie à une température ambiante comprise

entre +5°C (+41°F) et +45°C (+113°F). Ne mettez pas la batterie en bouche. Ne laissez pas les contacts de la batterie toucher un autre objet métallique. Utilisez-la uniquement pour l'usage recommandé. Mettez votre téléphone hors tension avant de retirer la batterie. Seuls les partenaires de services Sony Ericsson sont habilités à retirer ou à remplacer la batterie d'un mains libres Bluetooth. Les performances dépendent de la température. de l'intensité du signal, des habitudes d'utilisation, des fonctionnalités sélectionnées, ainsi que des transmissions vocales et Data. Pour éviter tout danger, utilisez des batteries et des chargeurs Sony Ericsson appropriés.

### Appareils médicaux personnels

Les téléphones mobiles peuvent nuire au fonctionnement de certaines prothèses. Réduisez le risque d'interférences en maintenant une distance minimale de 15 cm (6 pouces) entre le téléphone mobile et la prothèse. Utilisez le téléphone à l'oreille droite. Ne transportez pas le téléphone dans la poche d'une chemise. Mettez le téléphone hors tension si vous soupçonnez la présence d'interférences. Si vous possédez tout autre appareil médical, demandez conseil à un médecin et à son fabricant.

### Sécurité routière

Certains constructeurs automobiles interdisent l'utilisation de téléphones dans leurs véhicules, sauf avec un kit mains libres et une antenne extérieure. Vérifiez auprès de votre concessionnaire que votre téléphone mobile ou oreillette Bluetooth n'affectera pas les systèmes électroniques de votre véhicule. A tout moment, toute votre attention doit se porter sur la conduite et vous êtes tenu de respecter la législation ainsi que les réglementations locales limitant l'utilisation d'appareils sans fil au volant.

#### Fonctions basées sur l'emplacement/GPS

Certains produits proposent des fonctions basées sur l'emplacement/GPS. La fonctionnalité déterminant l'emplacement est fournie « en l'état » et « avec toutes ses imperfections ». Sony Ericsson n'offre aucune garantie quant à la précision de telles informations sur l'emplacement.

L'utilisation par l'appareil d'informations basées sur la localisation risque de ne pas être ininterrompue ou exempte d'erreur et peut en outre dépendre de la disponibilité du service réseau. Veuillez noter que cette fonctionnalité peut être limitée ou interdite dans des environnements déterminés comme à l'intérieur de bâtiments ou dans des zones adjacentes à ceux-ci.

Attention : Utilisez la fonctionnalité GPS de facon à ne pas être distrait lorsque vous êtes au volant.

### Appels d'urgence

Ces appels ne peuvent être garantis dans toutes les conditions. Ne vous fiez jamais complètement à votre téléphone mobile pour effectuer des communications essentielles. Il peut s'avérer impossible de passer un appel en n'importe quel endroit, sur tous les réseaux cellulaires ou pendant l'utilisation de certains services réseau ou de certaines fonctions téléphoniques.

### Antenne

L'utilisation d'antennes qui ne sont pas commercialisées par Sony Ericsson risque d'endommager votre téléphone, de réduire ses performances et de générer des niveaux de taux d'absorption sélective (SAR) supérieurs aux limites prescrites. Ne couvrez pas l'antenne avec la main, car cela risque d'affecter la qualité de l'appel et le niveau de puissance, ainsi que de réduire les temps de conversation et de veille.

#### Exposition aux hautes fréquences (HF) et taux d'absorption sélective (SAR)

Lorsque votre téléphone ou mains libres Bluetooth est sous tension, il émet de faibles signaux HF (hautes fréquences). Des consignes de sécurité internationales ont été développées à partir d'évaluations complètes et régulières tirées d'études scientifiques. Ces consignes fixent des seuils d'exposition aux ondes radio autorisées. Elles prévoient une marge de sécurité destinée à assurer la sécurité de toutes les personnes, ainsi qu'à prévoir tout écart de mesure.

Le taux d'absorption sélective (SAR, Specific Absorption Rate) permet de mesurer l'énergie hautes fréquences absorbée par le corps humain en cas d'utilisation d'un téléphone mobile. La valeur du taux d'absorption sélective est déterminée au niveau de puissance certifié le plus élevé, mesuré dans des conditions de laboratoire, mais comme le téléphone est conçu pour consommer le moins d'énergie possible pour atteindre le réseau choisi, elle peut être bien inférieure à cette valeur. Il n'existe aucune preuve qu'une différence de taux d'absorption sélective puisse entraîner une différence en matière de sécurité.

Les produits dotés d'émetteurs radio vendus aux Etats-Unis doivent être certifiés par la FCC (Federal Communications Commission). Le cas échéant, des tests sont effectués lorsque le téléphone est placé au niveau de l'oreille et porté sur le corps. Si vous portez le téléphone sur vous, celui-ci a été testé à une distance de 15 mm au moins du corps, loin de tout objet métallique, ou encore lorsqu'il est utilisé correctement avec un accessoire de transport Sony Ericsson approprié.

Pour plus d'informations sur le taux d'absorption sélective (SAR) et l'exposition aux hautes fréquences (HF), accédez au site Web : [www.sonyericsson.com/health](http://www.sonyericsson.com/health.).

### Antiprogramme

Un antiprogramme (malware, abréviation de malicious software en anglais) est un logiciel susceptible de nuire à votre téléphone mobile ou à d'autres ordinateurs. Les antiprogrammes ou applications nuisibles peuvent comprendre des virus, des vers, des spyware et d'autres programmes indésirables. Même si votre appareil applique des mesures de sécurité pour résister à ces intrus, Sony Ericsson ne peut garantir ou affirmer que votre appareil sera imperméable à toute intrusion d'antiprogramme. Vous pouvez cependant réduire le risque d'attaques d'antiprogrammes en usant de précautions lors du téléchargement de contenu et de l'acceptation d'applications, en veillant à ne pas ouvrir ou répondre aux messages provenant de sources inconnues, en utilisant des services de confiance pour accéder à Internet et en ne téléchargeant sur votre téléphone mobile que le contenu provenant de sources connues et fiables.

### Accessoires

Utilisez exclusivement des accessoires d'origine de marque Sony Ericsson, et faites uniquement appel à des partenaires de services certifiés. Sony Ericsson ne teste pas les accessoires d'autres fabricants. Les accessoires peuvent influencer l'exposition aux hautes fréquences (HF), les performances radio, le volume audio, la sécurité des composants électriques et d'autres domaines. L'utilisation d'accessoires et de pièces d'autres fabricants risque de mettre en péril votre santé et votre sécurité ou de réduire les performances.

#### Solutions accessibles/Besoins particuliers

Aux Etats-Unis, les téléphones compatibles Sony Ericsson peuvent être utilisés avec les terminaux TTY (équipés de l'accessoire requis). Pour plus d'informations, appelez le Sony Ericsson Special Needs Center au 877 878 1996 (TTY) ou 877 207 2056 (voix), ou visitez le site Web [www.sonyericsson-snc.com](http://www.sonyericsson-snc.com ).

#### Mise au rebut de vos anciens appareils électroniques et électriques

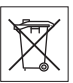

Les appareils électroniques et les batteries ne doivent pas être traités

comme des déchets ménagers. Ils doivent être déposés dans un point de collecte adéquat pour le recyclage. Cela permet de prévenir les conséquences néfastes potentielles sur l'environnement et la santé. Vérifiez la réglementation locale applicable en contactant votre municipalité, votre service de collecte des déchets ménagers, votre revendeur ou en appelant un Centre Relation Consommateur Sony Ericsson.

### Mise au rebut de la batterie

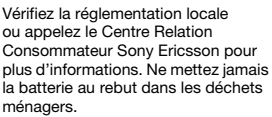

### Carte mémoire

Si votre appareil est fourni avec une carte mémoire amovible, elle est généralement compatible avec le téléphone mobile, mais risque de ne pas être compatible avec d'autres périphériques ou avec les fonctions de leur carte mémoire. Vérifiez la compatibilité des autres appareils avant tout achat ou utilisation. Si votre produit est équipé d'un lecteur de carte mémoire, vérifiez la compatibilité de la carte mémoire avant tout achat ou utilisation. Les cartes mémoire sont généralement formatées avant leur sortie d'usine. Pour reformater la carte mémoire, utilisez un appareil compatible. N'utilisez pas la commande habituelle de formatage du

système d'exploitation lorsque vous formatez la carte mémoire sur un ordinateur. Pour plus d'informations, reportez-vous au mode d'emploi du périphérique ou contactez le support technique.

### AVERTISSEMENT :

Si votre périphérique nécessite un adaptateur pour pouvoir être inséré dans le téléphone mobile ou dans un autre périphérique, n'insérez pas la carte directement sans l'adaptateur requis.

#### Précautions relatives à l'utilisation de la carte mémoire

- N'exposez pas la carte mémoire à l'humidité.
- Ne touchez pas les bornes avec les mains ou un objet métallique.
- Ne frappez pas, ne pliez pas et ne laissez pas tomber la carte mémoire.
- N'essayez pas de démonter ou de modifier la carte mémoire.
- Ne rangez pas et n'utilisez pas la carte mémoire dans des endroits humides ou corrosifs, ou encore dans un endroit très chaud, notamment à l'intérieur d'un véhicule fermé en été, en plein soleil, à proximité d'un appareil de chauffage, etc.
- Ne pliez pas et n'exercez pas une force excessive sur l'extrémité de l'adaptateur pour carte mémoire.
- Ne laissez pas la saleté, la poussière ou des objets étrangers pénétrer dans le port d'insertion d'un adaptateur pour carte mémoire.
- Assurez-vous que vous avez inséré correctement la carte mémoire.
- Insérez la carte mémoire le plus loin possible dans l'adaptateur requis. Il est possible que la carte ne fonctionne pas correctement si elle n'est pas complètement insérée.
- Nous vous recommandons d'effectuer une copie de sauvegarde de toutes vos données importantes. Nous ne sommes pas responsables en cas de perte ou de dégât occasionné au contenu enregistré sur la carte mémoire.

## 80 Informations importantes

• Les données enregistrées risquent d'être endommagées ou perdues si vous retirez la carte mémoire ou l'adaptateur, mettez le périphérique hors tension pendant le formatage, la lecture ou l'enregistrement de données, ou encore si vous utilisez la carte mémoire dans des endroits soumis à de l'électricité statique ou à des champs électriques élevés.

#### Protection des informations personnelles

Effacez vos données personnelles avant de mettre l'appareil au rebut. Pour supprimer les données, effectuez une réinitialisation générale. La suppression des données de la mémoire du téléphone ne garantit pas qu'il sera impossible de les récupérer. Sony Ericsson ne fournit aucune garantie quant à la récupération d'informations et n'assume aucune responsabilité vis à vis d'une divulgation ultérieure d'informations, même en cas d'exécution d'une réinitialisation générale.

### AVERTISSEMENT RELATIF AU VOLUME SONORE :

Evitez des niveaux de volume pouvant altérer l'audition.

## Contrat de Licence Utilisateur Final

Cet appareil sans fil, y compris mais sans limitation tous les supports qui l'accompagnent, (« Appareil ») contient des logiciels appartenant à Sony Ericsson Mobile Communications AB et à ses filiales (« Sony Ericsson ») ainsi qu'à ses fournisseurs et concédants de licence tiers (« Logiciel »).

En tant qu'utilisateur de cet Appareil, Sony Ericsson vous accorde une licence non exclusive, non transférable et non cessible d'utilisation du Logiciel uniquement avec l'Appareil sur lequel il est installé et/ou avec lequel il est livré. Aucun élément du présent Contrat ne constitue une vente du Logiciel à un utilisateur de cet Appareil. Vous ne pouvez pas reproduire, modifier, distribuer, soumettre à l'ingénierie inverse, décompiler, altérer ou recourir à tout autre moyen pour découvrir le code source du Logiciel ou de tout composant de celui-ci. Pour écarter tout doute, vous avez le droit, à tout moment, de transférer tous les droits et obligations du Logiciel à un tiers, mais uniquement avec l'Appareil que vous avez reçu avec le Logiciel, pour autant que le tiers accepte toujours par écrit d'être lié par les dispositions énoncées dans le présent Contrat. La présente licence vous est accordée jusqu'au terme de la vie utile de cet Appareil. Vous pouvez renoncer à cette licence en transférant par écrit à un tiers tous vos droits sur l'appareil sur lequel vous avez reçu le Logiciel. Si vous ne respectez pas l'intégralité des termes et conditions définis dans cette licence, elle prend fin avec effet immédiat.

Sony Ericsson ainsi que ses fournisseurs et concédants de licence tiers sont les seuls et exclusifs propriétaires du Logiciel et en conservent tous les droits, titres et intérêts. Sony Ericsson et la partie tierce, pour autant que le Logiciel contienne des éléments ou du code d'une tierce partie, sont les bénéficiaires tiers des présents termes.

La validité, l'interprétation et l'application de la présente licence sont régies par les lois de la Suède. Les prescriptions ci-dessus s'appliquent dans toute la mesure autorisée par les droits légaux éventuels des consommateurs.

## <span id="page-82-0"></span>Garantie limitée

Sony Ericsson Mobile Communications AB, SE-221 88 Lund, Sweden, (Sony Ericsson) ou sa filiale nationale offre cette Garantie limitée pour votre téléphone mobile, les accessoire d'origine fourni avec celui-ci et/ou votre produit informatique mobile (ci-après désigné sous le nom de « Produit »).

Si votre Produit nécessite une réparation couverte par la garantie, retournez-le à l'endroit où il a été acheté ou contactez le Centre Relation Consommateur Sony Ericsson de votre région (les tarifs nationaux peuvent s'appliquer) ou visitez [www.sonyericsson.com](http://www.sonyericsson.com) afin d'obtenir des informations complémentaires.

#### Notre garantie

Sous réserve des conditions de la présente Garantie limitée, Sony Ericsson garantit que ce Produit est exempt de vices de conception, de matériau et de main-d'œuvre au moment de l'achat initial. Cette garantie limitée est valable pour une période de un (1) an à partir de la date d'achat du produit.

#### Remplacement ou réparation

Si, pendant la période de garantie, ce Produit s'avère défectueux dans des conditions normales d'utilisation et d'entretien, et si la défaillance résulte d'un vice de conception, de matériau ou de maind'œuvre, les distributeurs agréés ou partenaires de services (Service Partners) Sony Ericsson du pays\* où vous avez acheté le Produit procéderont, à leur discrétion, à la réparation ou au remplacement du Produit conformément aux modalités ici décrites.

Sony Ericsson et ses partenaires de services (Service Partners) se réservent le droit de facturer des frais administratifs s'il s'avère qu'un Produit renvoyé n'est pas couvert par la garantie conformément aux conditions ci-dessous.

Notez que certains de vos paramètres personnels, téléchargements et toute autre information risquent d'être perdus si votre produit Sony Ericsson est réparé ou remplacé. Actuellement, des contraintes techniques, des réglementations ou la législation en vigueur peuvent empêcher Sony Ericsson d'effectuer des copies de sauvegarde de certains téléchargements. Sony Ericsson n'assume aucune responsabilité en cas de perte d'informations de

quelque sorte que ce soit et ne vous dédommage pas pour de telles pertes. Vous devez toujours effectuer des copies de sauvegarde de toutes les informations stockées sur votre Produit Sony Ericsson, qu'il s'agisse de téléchargements, de l'agenda ou des contacts, avant sa réparation ou son remplacement.

### Modalités et conditions

- 1 La garantie limitée est valable uniquement si la preuve d'achat originale de ce Produit émise par un revendeur agréé Sony Ericsson et spécifiant la date d'achat et le numéro de série\*\* est présentée avec le Produit à réparer ou à remplacer. Sony Ericsson se réserve le droit de refuser le service sous garantie si ces renseignements ont été supprimés ou modifiés après l'achat initial du Produit.
- 2 Si Sony Ericsson répare ou remplace le Produit, la réparation de la panne concernée ou le Produit remplacé seront couverts pendant la durée restante de la garantie initiale accordée au moment de l'achat ou pour une période de quatre-vingtdix (90) jours à compter de la date de réparation, selon la durée la plus longue. La réparation ou le remplacement peut être effectué au moyen d'unités équivalentes au plan fonctionnel et remises à neuf. Les pièces ou éléments remplacés deviennent la propriété de Sony Ericsson.
- 3 La présente garantie ne s'étend pas à une défaillance du Produit causée par l'usure normale, une mauvaise utilisation, notamment une utilisation ou un entretien non conforme aux directives de Sony Ericsson. Cette garantie ne couvre pas les défaillances du Produit causées par un accident, une modification du logiciel ou du matériel ou encore un paramètre, un cas fortuit ou des dommages résultant du contact avec un liquide.

Une batterie rechargeable peut être déchargée et rechargée plus d'une centaine de fois. Toutefois, elle finit par être usée. Cela ne constitue pas un défaut et correspond à une usure normale. Si le temps de conversation ou de veille est nettement

### 82 Informations importantes

plus court, le moment est venu de remplacer la batterie. Sony Ericsson recommande d'utiliser exclusivement des batteries et des chargeurs agréés par Sony Ericsson.

La couleur et la luminosité de l'affichage peuvent varier légèrement d'un téléphone à l'autre. Des points clairs ou foncés peuvent apparaître légèrement sur l'affichage. Il s'agit de points dits défectueux qui apparaissent en cas de mauvais agencement des différents points. Deux pixels défectueux sont jugés acceptables.

L'image de l'appareil photo peut varier légèrement d'un téléphone à l'autre. Cette situation est tout à fait normale et ne reflète en aucun cas une quelconque défectuosité du module de l'appareil photo.

- 4 Comme le système cellulaire dont ce Produit est tributaire relève d'un opérateur indépendant de Sony Ericsson, Sony Ericsson n'est pas responsable du fonctionnement, de la disponibilité, de la couverture, des services ni de la portée de ce système.
- 5 La présente garantie ne couvre pas les défaillances du Produit provoquées par des installations, des modifications, des réparations ou l'ouverture du Produit par une personne non agréée par Sony Ericsson.
- 6 La garantie ne couvre pas les pannes du Produit engendrées par l'utilisation d'accessoires ou d'autres périphériques qui ne sont pas des accessoires d'origine de marque Sony Ericsson conçus pour ce Produit.
- 7 Toute modification des sceaux sur le Produit entraînera l'annulation de la garantie.
- 8 CETTE GARANTIE LIMITEE ECRITE EST LA SEULE OFFERTE PAR ERICSSON. AUCUNE AUTRE GARANTIE EXPRESSE, ECRITE OU VERBALE N'EST DONNEE. TOUTES LES GARANTIES IMPLICITES, NOTAMMENT LES GARANTIES IMPLICITES DE QUALITE MARCHANDE ET D'ADAPTATION A UN USAGE PARTICULIER, SONT LIMITEES A LA DUREE DE LA PRESENTE GARANTIE. SONY ERICSSON OLLSES

CONCEDANTS DE LICENCE NE SONT EN AUCUN CAS RESPONSABLES DES DOMMAGES ACCESSOIRES OU INDIRECTS, NOTAMMENT DES PERTES DE BENEFICES OU COMMERCIALES, DANS LA MESURE OU LA LOI AUTORISE L'EXCLUSION DE TELS DOMMAGES. Certains pays/états n'autorisent pas l'exclusion ou la limitation des dommages accessoires ou indirects. voire la limitation de la durée des garanties implicites. De ce fait, les limitations ou exclusions qui précèdent pourront ne pas s'appliquer à votre cas.

La garantie fournie n'affecte ni les droits légaux du consommateur selon la législation applicable en vigueur, ni les droits du consommateur vis-à-vis du revendeur découlant du contrat de vente/d'achat passé entre eux.

### \* Portée géographique de la garantie

Si vous avez acheté votre Produit dans un pays membre de la zone économique européenne, en Suisse ou en République turque et si ce Produit était destiné à être commercialisé au sein de la zone économique européenne, en Suisse ou en Turquie. vous pouvez le faire réparer dans n'importe quel pays de la zone économique européenne, en Suisse ou en Turquie, conformément aux conditions de garantie en vigueur dans le pays où vous souhaitez le faire réparer, à condition qu'un Produit identique soit vendu dans ce pays par un revendeur Sony Ericsson agréé. Pour savoir si votre Produit est vendu dans le pays où vous vous trouvez, appelez le Centre Relation Consommateur Sony Ericsson de votre région. Veuillez noter que certains services ne sont pas disponibles dans le pays de l'achat initial ; cela peut être dû, entre autres choses, au fait que votre Produit présente des composants internes ou externes différents des modèles équivalents vendus dans d'autres pays. Notez aussi qu'il s'avère parfois impossible de réparer des produits verrouillés par un code SIM.

\*\* Dans certain(e)s pays/régions, des informations supplémentaires (telles qu'une carte de garantie valide) peuvent être requises.

## FCC Statement

This device complies with Part 15 of the FCC rules. Operation is subject to the following two conditions: (1) This device may not cause harmful interference, and

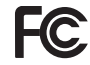

(2) This device must accept any interference

received, including interference that may cause undesired operation.

## Declaration of Conformity for W760i

We, Sony Ericsson Mobile Communications AB of Nya Vattentornet SE-221 88 Lund, Sweden

declare under our sole responsibility that our product

#### Sony Ericsson type AAD-3252041-BV

and in combination with our accessories, to which this declaration relates is in conformity with the appropriate standards EN 301 511:V9.0.2, EN 301 908-1:V2.2.1, EN 301 908-2:V2.2.1, EN 300 328:V1.7.1, EN 300 440-1:V1.7.1, EN300 440-2:V1.1.2, EN 301 489-3:V1.4.1, EN 301 489-7:V1.3.1, EN301 489-17:V1.2.1, EN 301 489-24:V1.3.1, EN 60 950-1:2006 following the provisions of, Radio Equipment and Telecommunication Terminal Equipment directive 1999/5/EC.

Lund, December 2007

 $C$  6 0 6 8 2

Shoii Nemoto, Head of Product Business Group GSM/UMTS

Ce produit est conforme à la directive R&TTE (1999/5/CE).

### 84 Informations importantes

# Index

## A

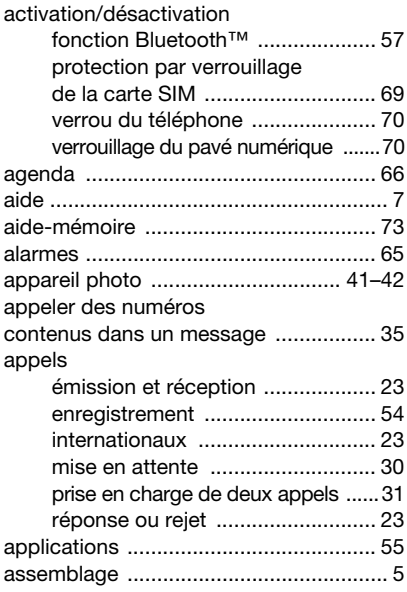

#### B batterie

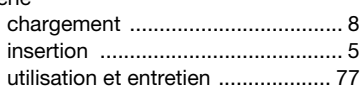

### $\mathbf{C}$

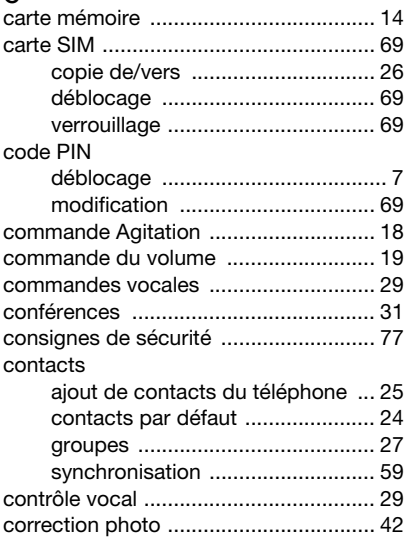

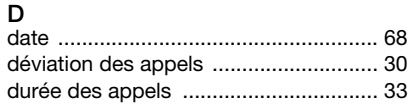

## E

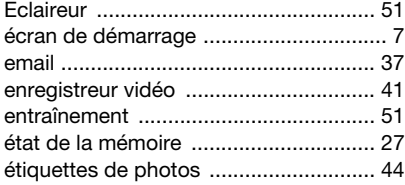

### F

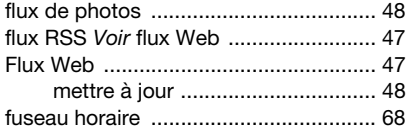

## G

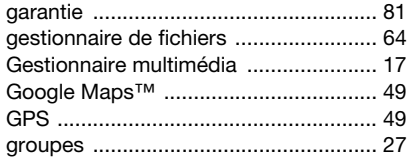

#### H

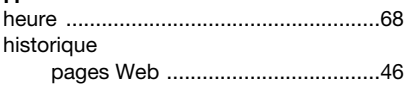

## I

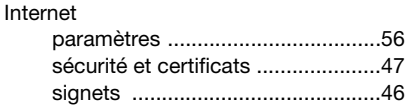

## J

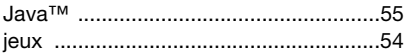

### L

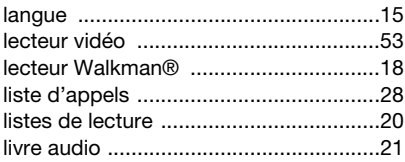

### M

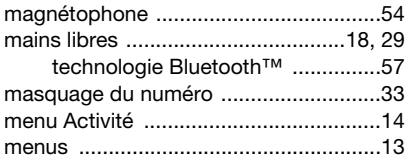

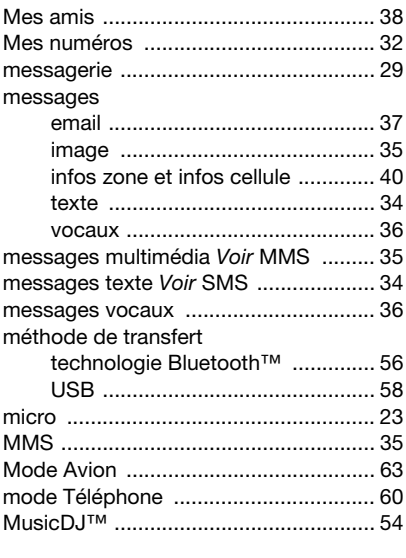

## N

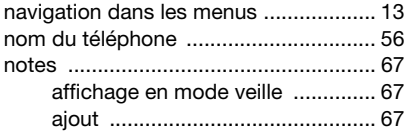

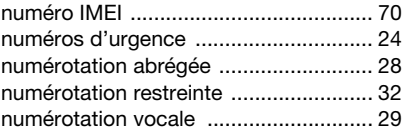

### P

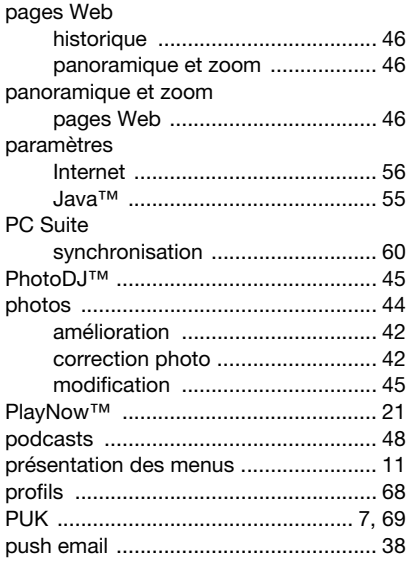

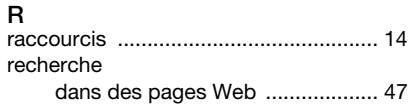

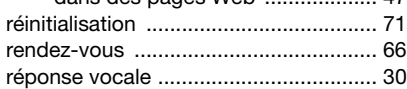

## S

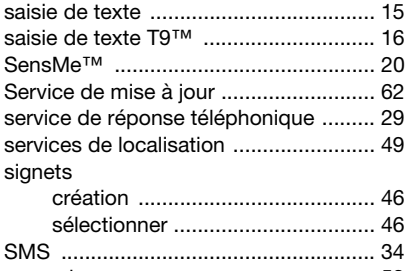

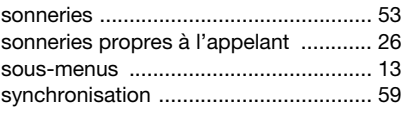

## T

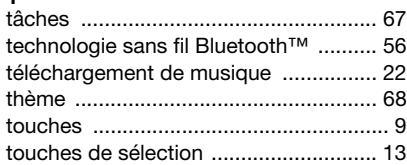

### transfert

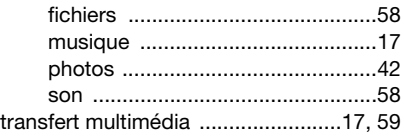

### $\mathbf{v}$

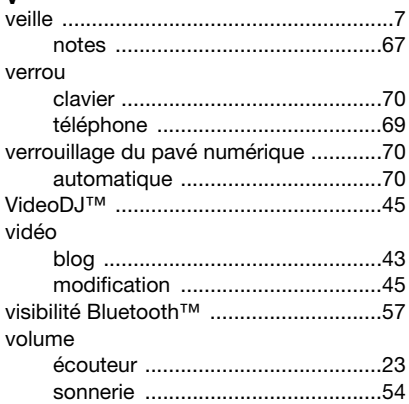

### W

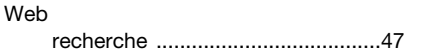

### Z

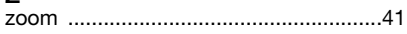

### 88 Index